# **DA-IRIGB-4DIO-PCI104-EMC4 Module User's Manual**

**Edition 2.0, February 2017**

**www.moxa.com/product**

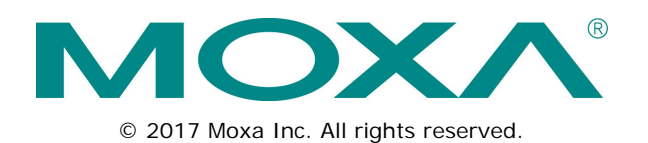

# **DA-IRIGB-4DIO-PCI104-EMC4 Module User's Manual**

The software described in this manual is furnished under a license agreement and may be used only in accordance with the terms of that agreement.

### **Copyright Notice**

© 2017 Moxa Inc. All rights reserved.

### **Trademarks**

The MOXA logo is a registered trademark of Moxa Inc. All other trademarks or registered marks in this manual belong to their respective manufacturers.

### **Disclaimer**

Information in this document is subject to change without notice and does not represent a commitment on the part of Moxa.

Moxa provides this document as is, without warranty of any kind, either expressed or implied, including, but not limited to, its particular purpose. Moxa reserves the right to make improvements and/or changes to this manual, or to the products and/or the programs described in this manual, at any time.

Information provided in this manual is intended to be accurate and reliable. However, Moxa assumes no responsibility for its use, or for any infringements on the rights of third parties that may result from its use.

This product might include unintentional technical or typographical errors. Changes are periodically made to the information herein to correct such errors, and these changes are incorporated into new editions of the publication.

### **Technical Support Contact Information**

### **www.moxa.com/support**

### **Moxa Americas**

Toll-free: 1-888-669-2872  $Tel: +1-714-528-6777$  $Fax: +1-714-528-6778$ 

### **Moxa Europe**

Tel: +49-89-3 70 03 99-0 Fax: +49-89-3 70 03 99-99

#### **Moxa India**

Tel: +91-80-4172-9088  $Fax: +91-80-4132-1045$ 

### **Moxa China (Shanghai office)**

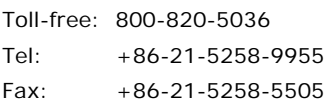

### **Moxa Asia-Pacific**

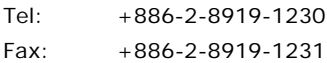

### **Table of Contents**

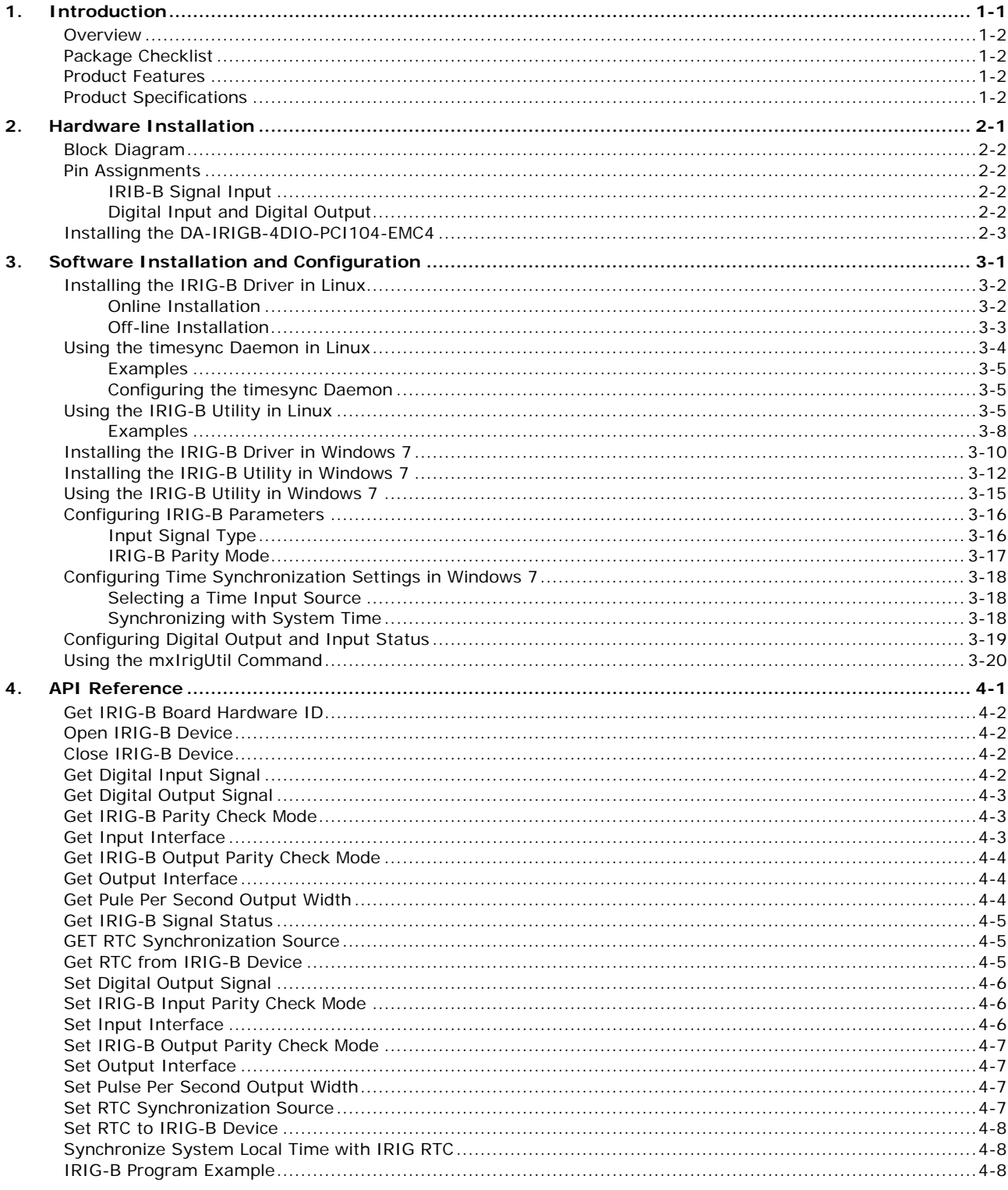

<span id="page-4-0"></span>Thank you for purchasing Moxa's DA-IRIGB-4DIO-PCI104-EMC4 module for embedded computers that support the PCI/104 interface.

The DA-IRIGB-4DIO-PCI104-EMC4 module features 3 digital inputs and 4 digital outputs and provides precision timing information using IRIG-B input signals.

The following topics are covered in this chapter:

- **[Overview](#page-5-0)**
- **[Package Checklist](#page-5-1)**
- **[Product Features](#page-5-2)**
- **[Product Specifications](#page-5-3)**

### <span id="page-5-0"></span>**Overview**

The DA-IRIGB-4DIO-PCI104-EMC4 module features 3 digital inputs and 4 digital outputs, and provides precision timing information using IRIG-B input signals. The module is designed for embedded computers that support the PCI/104 interface. The DA-IRIGB-4DIO-PCI104-EMC4 module includes two DB9 connectors for IRIG-B input signals and DIOs in embedded computers.

The DA-IRIGB-4DIO-PCI104-EMC4 module includes jumpers that enable you to configure the I/O base address and the INT vector for each port. In addition, the built-in EMC level 4 protection safeguards the module connected to the IRIG-B input signals and digital input and digital output devices.

## <span id="page-5-1"></span>**Package Checklist**

MOXA performs a careful mechanical and electrical inspection of each module prior to shipping. Your module should arrive in perfect electrical order, free of any marks or scratches. Please handle the module by the edges only, since your body's static charge can damage the integrated circuits. When the module is not in use, keep it in the anti-static package provided. You may also use this package to return the module if it requires repair.

The DA-IRIGB-4DIO-PCI104-EMC4 module is shipped with the following items:

- DA-IRIGB-4DIO-PCI104-EMC4 module
- 2 DB9 connectors
- 4 15 mm M/F M3x6/M3x7 spacers
- 4 4.8 mm M/F 4-40x7/4-40x4.75 spacers
- 4 screws
- Quick installation guide (printed)
- Warranty card

<span id="page-5-2"></span>**NOTE** Please notify your sales representative if any of the above items are missing or damaged.

## **Product Features**

The DA-IRIGB-4DIO-PCI104-EMC4 module features the following:

- 1 IRIG-B signal input port to support S/W controlled TTL/differential signal input
- 3 digital inputs, 4 digital outputs
- Built-in EMC level 4 protection
- Configurable IRQ and I/O settings
- Onboard status LED indicators for IRIG-B signal input

# <span id="page-5-3"></span>**Product Specifications**

### **Hardware**

**Communication Controller:** FPGA Cyclone IV @ 25 MHz **Bus:** PCI/104 **Connectors:** 2-pin wafer, 10-pin wafer **Jumper:** PCI resource

### **Interface**

**Connector:** DB9 male

### **Protection**

**ESD Protection:** 8 kV contact, 15 kV Air ESD protection

**Surge Protection:** 2 kV line-to-line and 4 kV line-to-ground surge protection, 8/20 µs waveform

### **Input Signals**

**IRIG-B:** TTL or differential

**Time Code Input IRIG-B:** Based on the IRIG STANDARD 200-04 and IEEE 1344

### **Precision and Accuracy**

**Accuracy (Time Synchronization):** ±1 µs **Accuracy (Free Running):** ±500 ms @ 24 hr **Timebase Precision:**  $±40$  ns

### **Digital Input**

**Input Channels:** 3, source type **Input Voltage:** 0 to 30 VDC **Digital Input Levels for Dry Contacts:**• Logic level 0: Close to GND • Logic level 1: Open **Digital Input Levels for Wet Contacts:**• Logic level 0: +3 V max. • Logic level 1: +10 V to +30 V (source to DI) **Isolation:** 3 kV optical isolation **Connector Type:** DB9 male

### **Digital Output**

**Output Channels:** 4, sink type **Output Current:** Max. 200 mA per channel **On-state Voltage:** 24 VDC nominal, open collector to 30 V **Isolation:** 3 kV optical isolation

**Connector Type:** DB9

### **Operating Systems**

**Windows:** Windows 7E **Linux:** Debian 7

### **Physical Characteristics**

**Dimensions:** 90 x 96 mm (3.54 x 3.78 in)

### **Environmental Limits**

**Operating Temperature:** -10 to 60°C (14 to 140°F) **Storage Temperature:** -40 to 85°C (-40 to 185°F) **Ambient Relative Humidity:** 5 to 95% (non-condensing) **Altitude:** Up to 2000 m

#### **Standards and Certifications**

**EMC:** CE, FCC **EMI:** EN 55032, EN 61000-3-2, EN 61000-3-3, FCC Part 15 Subpart B Class A **EMS:** EN 55024, IEC 61000-4-2, IEC 61000-4-3, IEC 61000-4-4, IEC 61000-4-5, IEC 61000-4-6, IEC 61000-4-8, IEC 61000-4-11 **Green Product:** RoHS, CRoHS, WEEE

**MTBF (mean time between failures) Time:** 1,145,189 hrs **Database:** Telcordia (Bellcore), GB

### **Power Requirements**

**Power Consumption:** 2 W

### **Warranty Warranty Period:** 5 years

# **2. Hardware Installation**

<span id="page-7-0"></span>This chapter explains how to install the DA-IRIGB-4DIO-PCI104-EMC4 module.

The following topics are covered in this chapter:

- **[Block Diagram](#page-8-0)**
- **[Pin Assignments](#page-8-1)**
	- > [IRIB-B Signal Input](#page-8-2)
	- > [Digital Input and Digital Output](#page-8-3)
- **[Installing the DA-IRIGB-4DIO-PCI104-EMC4](#page-9-0)**

# <span id="page-8-0"></span>**Block Diagram**

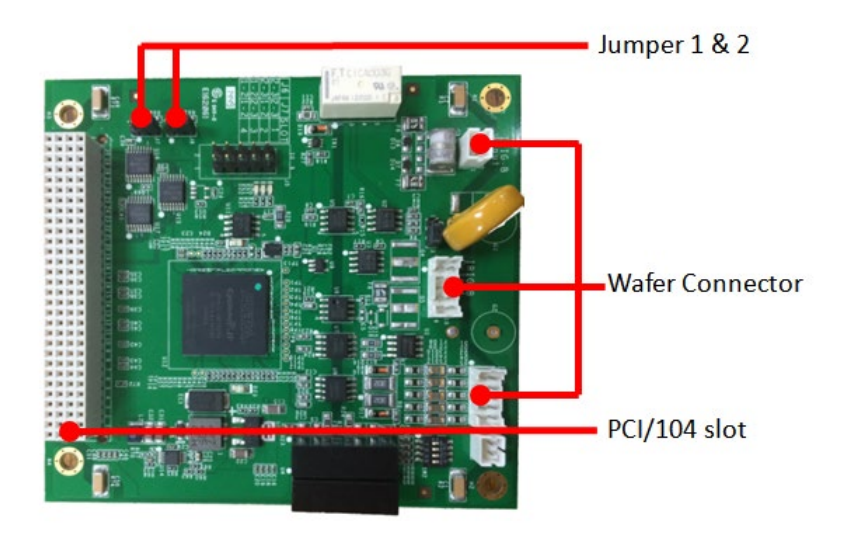

# <span id="page-8-1"></span>**Pin Assignments**

This section includes the pin assignment for the male DB9 connectors to connect to an IRIG-B signal source or a digital input (DI) or digital output (DO) device.

## <span id="page-8-2"></span>**IRIB-B Signal Input**

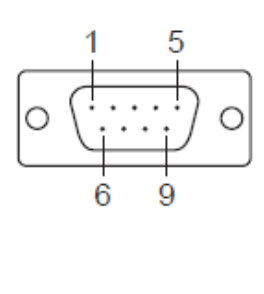

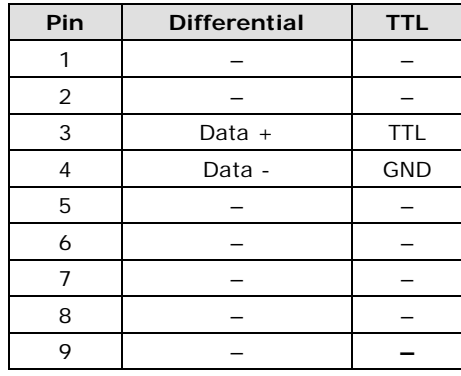

## <span id="page-8-3"></span>**Digital Input and Digital Output**

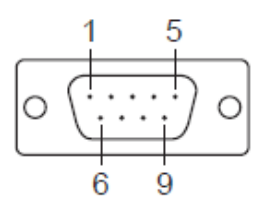

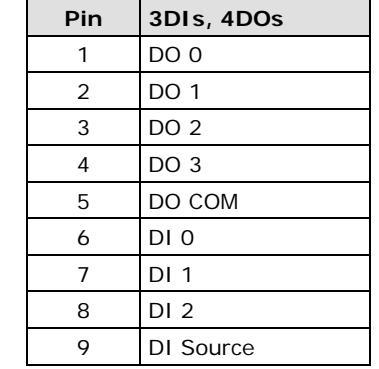

# <span id="page-9-0"></span>**Installing the DA-IRIGB-4DIO-PCI104-EMC4**

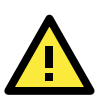

### **ATTENTION**

To prevent damage to your system or the main board, make sure that you turn off the embedded computer before installing the DA-IRIGB-4DIO-PCI104-EMC4 module.

- 1. Turn off the embedded computer.
- 2. Connect the cables. Complete the following actions:
	- a. Connect the 2-wire IRIG-B input signal cable.

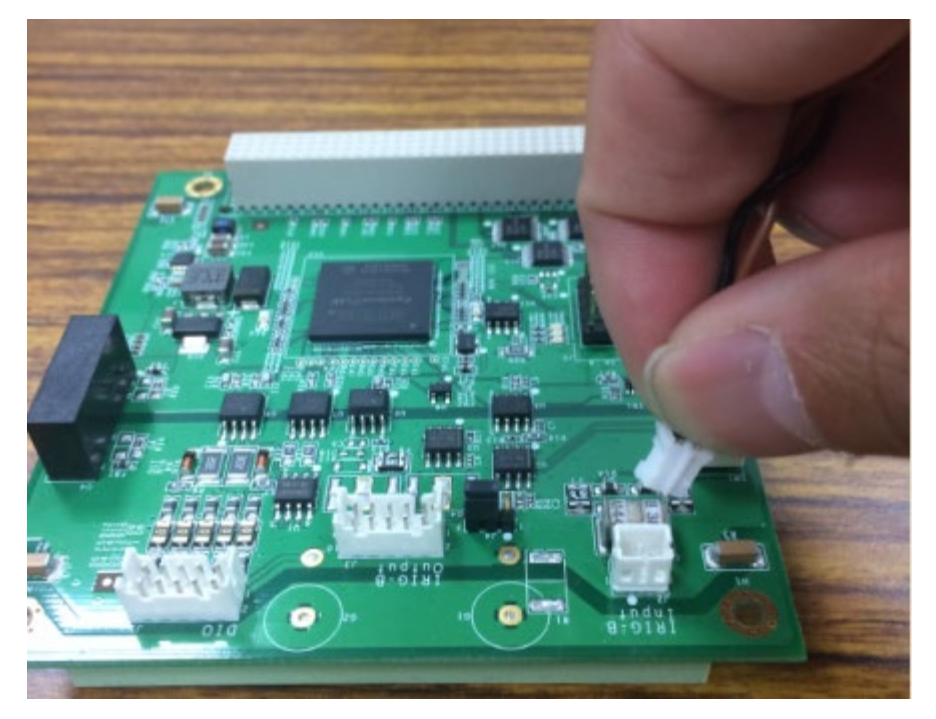

b. Connect the 4-wire IRIG-B output signal cable.

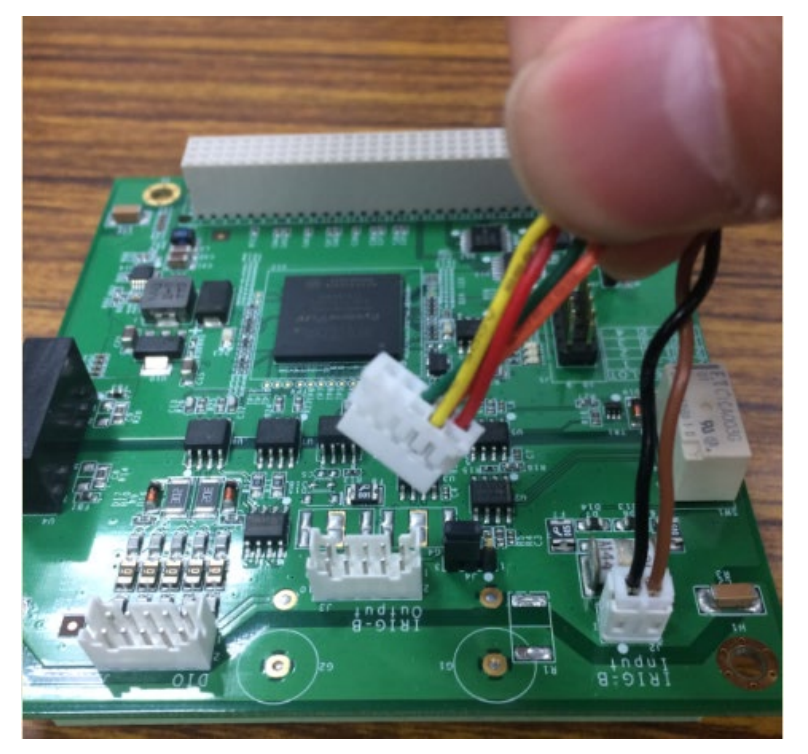

c. Connect the 10-wire DIO signal cable.

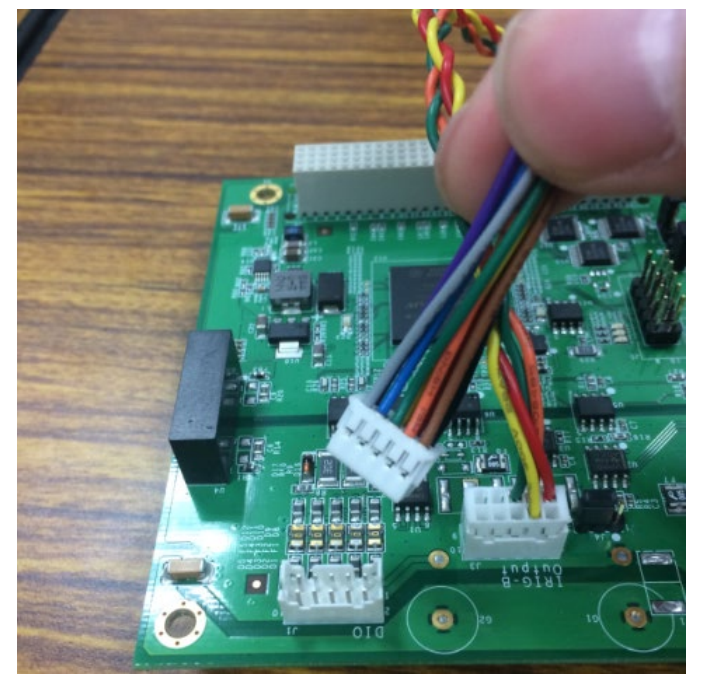

3. Install the four 15 mm spacers on the embedded computer.

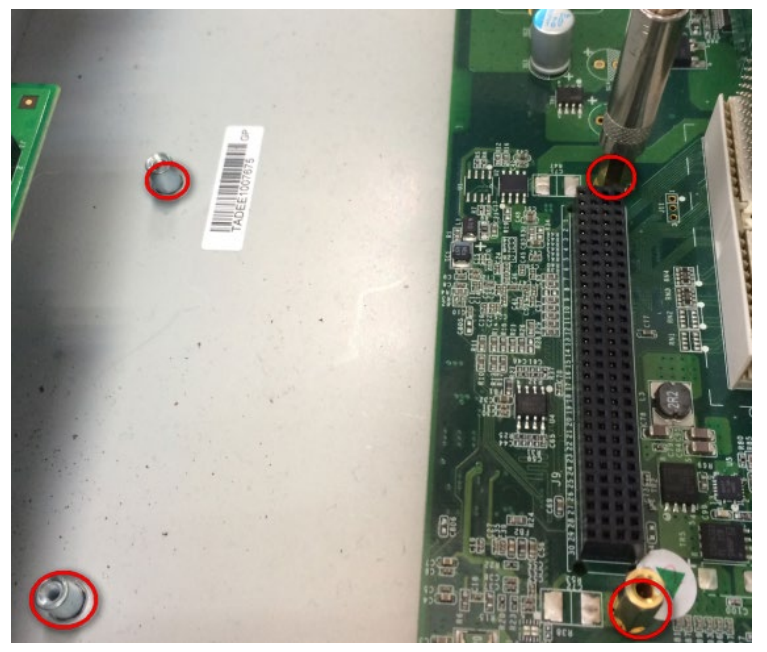

4. Insert the module firmly into an available PCI/104 slot.

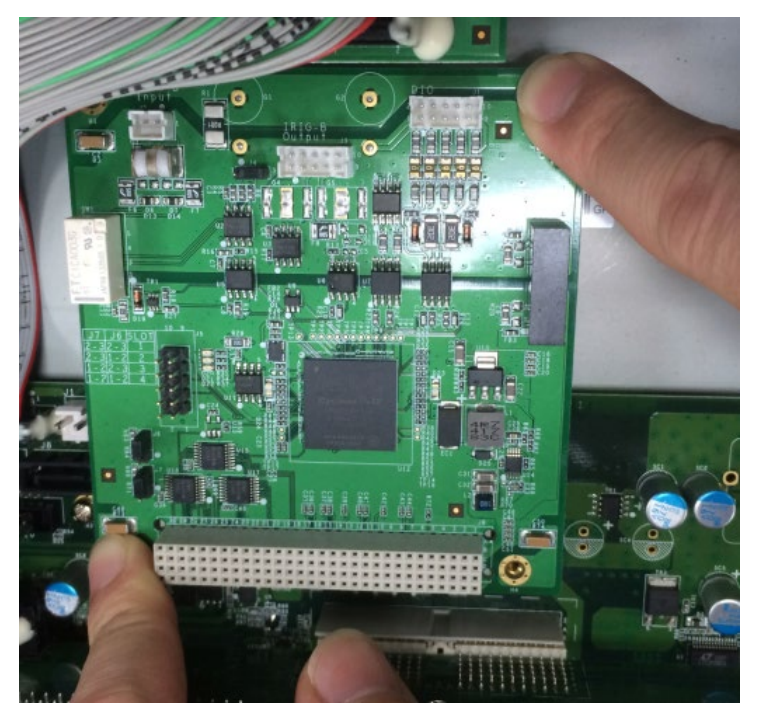

5. Install the four screws to secure the module in place.

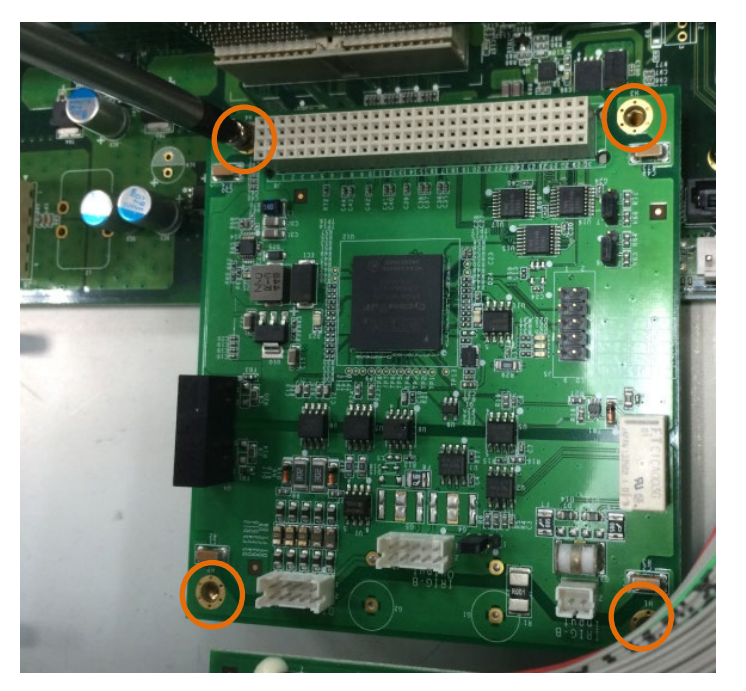

6. Secure the DB9 connectors on the rear panel of the embedded computer.

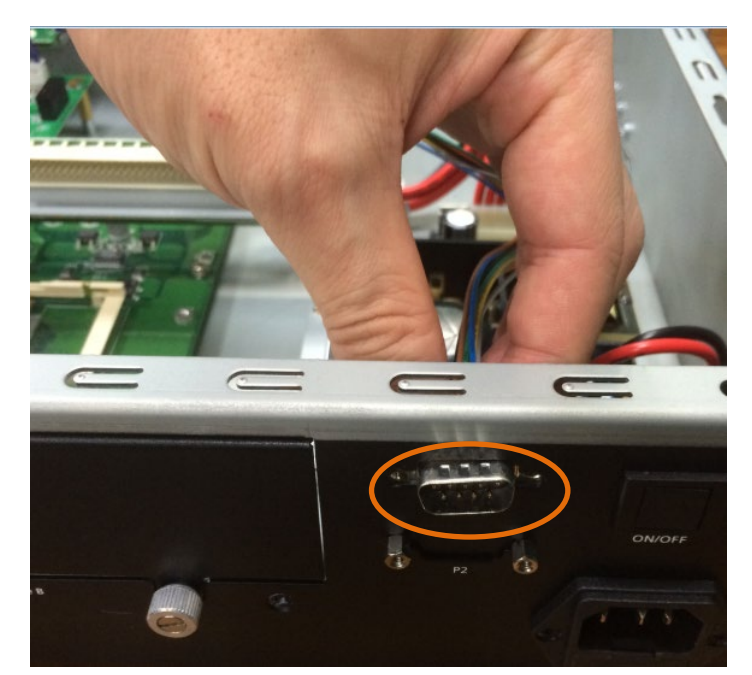

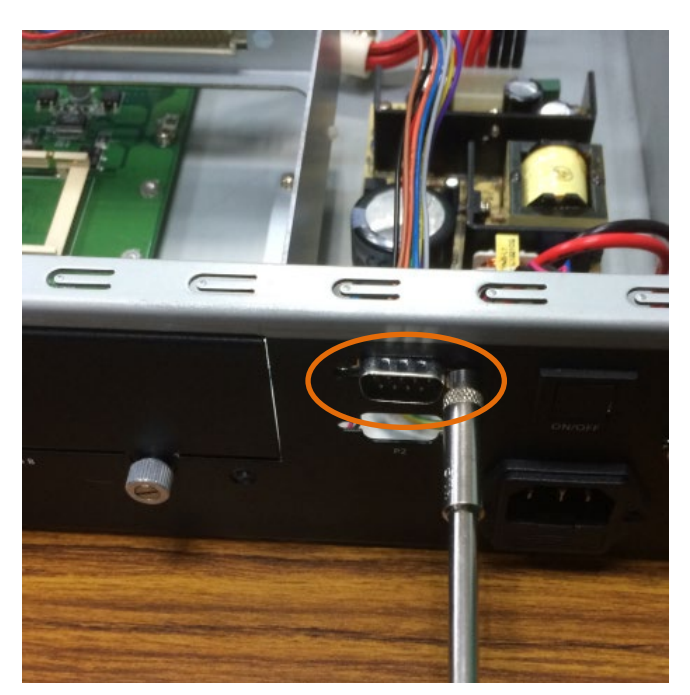

7. Turn on the embedded computer. The BIOS will automatically set the IRQ and I/O address.

# <span id="page-13-0"></span>**3. Software Installation and Configuration**

This chapter describes how to install driver and utility for the DA-IRIGB-4DIO-PCI104-EMC4 on an embedded computer running Linux or Windows 7 (64-bit), and how to configure the software settings.

The following topic is covered in this chapter:

#### **[Installing the IRIG-B Driver in Linux](#page-14-0)**

- > [Online Installation](#page-14-1)
- [Off-line Installation](#page-15-0)
- **[Using the timesync Daemon in Linux](#page-16-0)**
	- $\triangleright$  [Examples](#page-17-0)
	- $\triangleright$  [Configuring the timesync Daemon](#page-17-1)
- **[Using the IRIG-B Utility in Linux](#page-17-2)**
	- $\triangleright$  [Examples](#page-20-0)
- **[Installing the IRIG-B Driver in Windows 7](#page-22-0)**
- **[Installing the IRIG-B Utility in Windows 7](#page-24-0)**
- **[Using the IRIG-B Utility in Windows 7](#page-27-0)**
- **[Configuring IRIG-B Parameters](#page-28-0)**
	- $\triangleright$  [Input Signal Type](#page-28-1)
	- > [IRIG-B Parity Mode](#page-29-0)
- **[Configuring Time Synchronization Settings in Windows 7](#page-30-0)**
	- [Selecting a Time Input Source](#page-30-1)
	- $\triangleright$  [Synchronizing with System Time](#page-30-2)
- **[Configuring Digital Output and Input Status](#page-31-0)**
- **[Using the mxIrigUtil Command](#page-32-0)**

## <span id="page-14-0"></span>**Installing the IRIG-B Driver in Linux**

**NOTE** The driver for the DA-IRIGB-4DIO-PCI104-EMC4 module supports only Debian 7 Linux distribution (kernel version 3.2.x). Before you install the driver in a different Linux distribution or kernel version, contact your Moxa sales representative for assistance.

You can install the Linux driver for the DA-IRIGB-4DIO-PCI104-EMC4 module on the embedded computer using one of the following methods:

- Online from Moxa's APT server
- Off-line

### <span id="page-14-1"></span>**Online Installation**

- 1. Make sure that your embedded computer has access to the Internet.
- 2. If the unzip package is not installed on the computer, run the following command the install it. root@Moxa:~# sudo apt-get install unzip
- 3. Download Moxa's Debian server public key (NEW-MOXA-SYS-DEBIAN-KEY) to the /home/ directory on your target computer.

```
root@Moxa:~# sudo wget
```
http://www.moxa.com/drivers/UC/MOXA\_SYS\_DEB\_KEY/MOXA-SYS-DEBIAN-KEY.zip

4. Unzip and Install Moxa's public key file on the embedded computer (for example, DA-682A).

```
root@Moxa:~# sudo unzip MOXA-SYS-DEBIAN-KEY
root@Moxa:~# cd MOXA-SYS-DEBIAN-KEY
root@Moxa:~# sudo apt-key add NEW-MOXA-SYS-DEBIAN-KEY
```
5. In the /etc/apt/sources.list file, insert one of the following lines to add the Moxa APT server:

```
deb http://220.135.161.42/debian wheezy main
deb http://debian.moxa.com/debian wheezy main
```
The following figure shows an example.

```
root@Moxa:~# sudo vi /etc/apt/sources.list
    ...
   # Add Moxa's apt server
   deb http://220.135.161.42/debian wheezy main
```
- 6. Install the irigb package from Moxa' APT server. Complete the following steps:
	- a. Update the package list.

root@Moxa:~# sudo apt-get update

b. Check the irigb package.

```
root@Moxa:~# sudo apt-cache search irigb
da-682a-irigb-driver - Moxa DA-682A IRIG-B module device driver
da-682a-irigb-timesync-daemon - Moxa DA-682A IRIG-B time sync daemon
```
c. Install the IRIG-B driver and the timesync daemon. Follow the on-screen instruction. The following figure shows the installation screen for the DA-682A.

```
root@Moxa:~# sudo apt-get install da-682a-irigb-timesync-daemon
Reading package lists... Done
Building dependency tree
Reading state information... Done
The following extra packages will be installed:
```

```
 da-682a-irigb-driver
The following NEW packages will be installed:
  da-682a-irigb-driver da-682a-irigb-timesync-daemon
0 upgraded, 2 newly installed, 0 to remove and 83 not upgraded.
Need to get 77.8 kB of archives.
After this operation, 0 B of additional disk space will be used.
Do you want to continue [Y/n]? Y
Get:1 http://220.135.161.42/debian/ wheezy/main da-682a-irigb-driver amd64 1.1 
[67.7 kB]
Get:2 http://220.135.161.42/debian/ wheezy/main da-682a-irigb-timesync-daemon 
amd64 1.2 [10.1 kB]
Fetched 77.8 kB in 0s (851 kB/s)
Selecting previously unselected package da-682a-irigb-driver.
(Reading database ... 31660 files and directories currently installed.)
Unpacking da-682a-irigb-driver 
(from .../da-682a-irigb-driver_1.1_amd64.deb) ...
Selecting previously unselected package da-682a-irigb-timesync-daemon.
Unpacking da-682a-irigb-timesync-daemon 
(from .../da-682a-irigb-timesync-daemon_1.2_amd64.deb) ...
Setting up da-682a-irigb-driver (1.1) ...
WARNING: -e needs -E or -F
Setting up da-682a-irigb-timesync-daemon (1.2) ...
```
- 6. Verify that the driver is loaded and the time sync daemon is running.
	- a. Use the lsmod command to check whether the IRIG-B module is loaded.

root@Moxa:~# lsmod|grep irig moxa\_irigb 12683 1

b. Verify that the timesync daemon is running with the default configuration.

root@Moxa:~# root@Moxa:~# ps aux|grep ServiceSyncTime root 3078 0.0 0.1 16136 1140 ? S 10:43 0:00 /usr/sbin/ServiceSyncTime -t 1 -i 10 -B

### <span id="page-15-0"></span>**Off-line Installation**

- 1. Download the driver from the Moxa web site at [http://www.moxa.com.](http://www.moxa.com/)
- 2. Upload or copy the following files to the embedded computer (for example, DA-682A):
	- NEW-MOXA-SYS-DEBIAN-KEY
	- DA-682A-irigb-driver-1.1\_amd64.deb
	- DA-682A-irigb\_timesync\_daemon\_1.2\_amd64.deb
- 3. Install Moxa's public key file on the embedded computer (for example, DA-682A).

root@Moxa:~# sudo apt-key add NEW-MOXA-SYS-DEBIAN-KEY

4. Install the IRIG-B driver and the timesync daemon. Follow the on-screen instruction.

```
root@Moxa:/home/moxa/DebianServer# dpkg -i DA-682A-irigb-driver-1.1_amd64.deb
Selecting previously unselected package da-682a-irigb-driver.
(Reading database ... 31660 files and directories currently installed.)
Unpacking da-682a-irigb-driver (from DA-682A-irigb-driver-1.1_amd64.deb) ...
Setting up da-682a-irigb-driver (1.1) ...
root@Moxa:/home/moxa/DebianServer# dpkg -i
```
DA-682A-irigb\_timesync\_daemon\_1.2\_amd64.deb Selecting previously unselected package da-682a-irigb-timesync-daemon. (Reading database ... 31661 files and directories currently installed.) Unpacking da-682a-irigb-timesync-daemon (from DA-682A-irigb\_timesync\_daemon\_1.2\_amd64.deb) ... Setting up da-682a-irigb-timesync-daemon (1.2) ...

5. Verify that the driver is loaded and the time sync daemon is running.

a. Use the lsmod command to check whether the IRIG-B module is loaded.

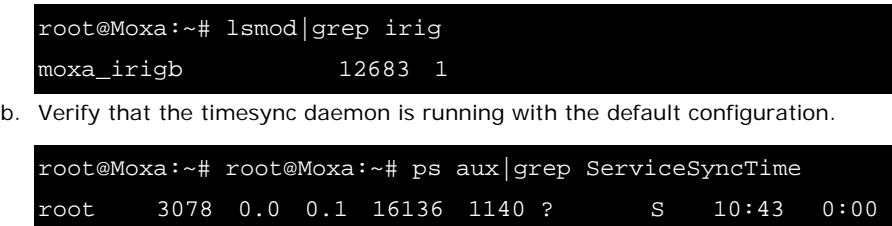

## <span id="page-16-0"></span>**Using the timesync Daemon in Linux**

/usr/sbin/ServiceSyncTime -t 1 -i 10 –B

The following figure shows the help information of the timesync daemon.

```
root@Moxa:~# ServiceSyncTime -h
Found the IRIG-B module, Hardware ID = 1
IRIG-B time sync daemon.
Usage: ServiceSyncTime -t [signal type] -I -d -i [Time sync interval] -p [Parity check 
mode] -B
   -t - [signal type]
     0 - TTL 1 - DIFF
       default value is 1
   -I - inverse the input or output signal
   -d - Disable time sync
     Default this daemon enables the IRIG-B time sync from source port to system time.
   -i - [Time sync interval] The time interval in seconds to sync the IRIG-B time 
      into system time.
          1 ~ 86400 Time sync interval. Default is 10 second.
   -p - [Parity check mode] Set the parity bit
       0: EVEN
       1: ODD
       2: NONE
       default value is 0
   -B - Run daemon in the background
Usage example: Enable to sync time from IRIG-B Port 1, in TTL signal type every 10 
seconds. The input is not inverse.
root@Moxa:~# ServiceSyncTime -t 0 -i 10
```
### <span id="page-17-0"></span>**Examples**

The following command example enables the daemon to synchronize time from Port 1 in DIFF signal type every 10 seconds. The input signal is not inversed. The ServiceSyncTime process runs in the foreground.

root@Moxa:~# ServiceSyncTime -t 1 –i 10

The following command example enables the daemon to synchronize time from Port 1 in DIFF signal type every 10 seconds with ODD parity check mode. The ServiceSyncTime process runs in the foreground.

root@Moxa:~# ServiceSyncTime –t 1 -i 10 –p 1

The following command example enables the daemon to synchronize time from Port 1 in DIFF signal type every 10 seconds and inverse the signal if the cable cross-connect. The ServiceSyncTime process runs in the foreground.

root@Moxa:~# ServiceSyncTime –t 1 -i 10 -I

### <span id="page-17-1"></span>**Configuring the timesync Daemon**

You can edit the **/etc/init.d/mx\_irigb.sh** file to configure the timesync daemon. The script also includes the default settings for MX\_IRIGB\_OPTS.

```
root@Moxa:~# sudo vi /etc/init.d/mx_irigb.sh
MX IRIGB SERVICESYNCTIME OPTS="-t 1 -i 10 -B"
```
After you change the settings in the **/etc/init.d/mx\_irigb.sh** file, restart the daemon.

root@Moxa:~# sudo service mx\_irigb.sh restart

## <span id="page-17-2"></span>**Using the IRIG-B Utility in Linux**

The mxIrigUtil command is available in the destination folder that you selected during the installation process. The list of available parameters and options for the mxIrigUtil command is the same in Linux and Windows 7.

The following figure shows the help information for the IRIG-B utility.

```
root@Moxa:~# mxIrigUtil -h
Get/set Moxa DA-IRIGB utility
Usage: mxIrigUtil -f function_id [-p parameters] [-c] [-h]
    Show the utility information if no argument apply.
    -h: Show this information.
    -c: Indicate the n-the IRIG-B Card.
    -f: Pass function id argument to execute specify functionality
    -p: Parameters for each function, use comma to pass multiple variable
For example: Set IRIG-B RTC Time 2014/01/01 03:25:00
          mxIrigUtil -f 2 -p 2014,1,1,3,25,0
Function description list:
       0:Get Hardware ID
       1:Get IRIG-B RTC Time
```

```
 2:Set IRIG-B RTC Time
         -p [2000-2099],[1-12],[1-31],[0-23],[0-59],[0-59] 
(year[2000-2099],month[1-12],day[1-31],hour[0-23],min[0-59],sec[0-59]); default 
value is 2014,01,01,00,00,00
       3:Get IRIG-B RTC Sync. Source
        4:Set IRIG-B RTC Sync. Source
         -p [0-2] (Source: 0=FreeRun In (Internal RTC), 1=Fiber In, 2=Port 1 In); 
default value is 2
        5:Get IRIG-B Signal Status
         -p [1-2] (Source: 1=Fiber In, 2=Port 1 In); default value is 2
        6:Get IRIG-B Input Parity Check Mode
         -p Source[1-2] (1=Fiber In, 2=Port 1 In); default value is 2
        7:Set IRIG-B Input Parity Check Mode
         -p Source[1-2] (1=Fiber In, 2=Port 1 In),Mode[0-2] (0=Even, 1=Odd, 2=None); 
default value is 2,0
       8:Get IRIG-B Output Parity Check Mode
        9:Set IRIG-B Output Parity Check Mode
         -p Mode[0-1] (0=Even, 1=Odd); default value is 0
       10:Get Pulse per second width(ms)
       11:Set Pulse per second width(ms)
         -p [0-999] (width: 0-999 ms); default value is 0
        12:Get input signal type
         -p [0-1] 0=Fiber, 1=Port 1 (port[0-1]); default value is 1
       13:Set input signal type
         -p [0-1],[0-1],[0-1]
                   (port[0-1]: 0=Fiber 1=Port 1,
                   signal type[0-1]: 0=TTL, 1=DIFF,
                   inverse[0-1]: 0=No inverse 1=Inverse)
                   default value is 1,1,0
       14:Get output signal type
         -p [1-4] (output port[1-4]); default value is 1
        15:Set output signal type
         -p [1-4],[0-1],[0-3],[0-1]
                   (output port[1-4]: Output port 1-4,
                   signal type[0-1]: 0=TTL, 1=DIFF,
                   mode[0-3]: 0=From Fiber Input Port, 1=From Port 1 Input, 2=From
                               IRIG-B encode(Internal RTC), 3=From PPS encode;
                   inverse[0-1]: 0=No inverse, 1=Inverse)
                   default value is 1,1,2,0
       16:Get Digital Output
         -p [0-3] (digital output port[0-3]); default value is 0
        17:Set Digital Output
        -p [0-3],[0-1] (digital output port[0-3], level[0-1]); default value is 0,0
       18:Get Digital Input
         -p [0-2] (digital input port[0-2]); default value is 0
```
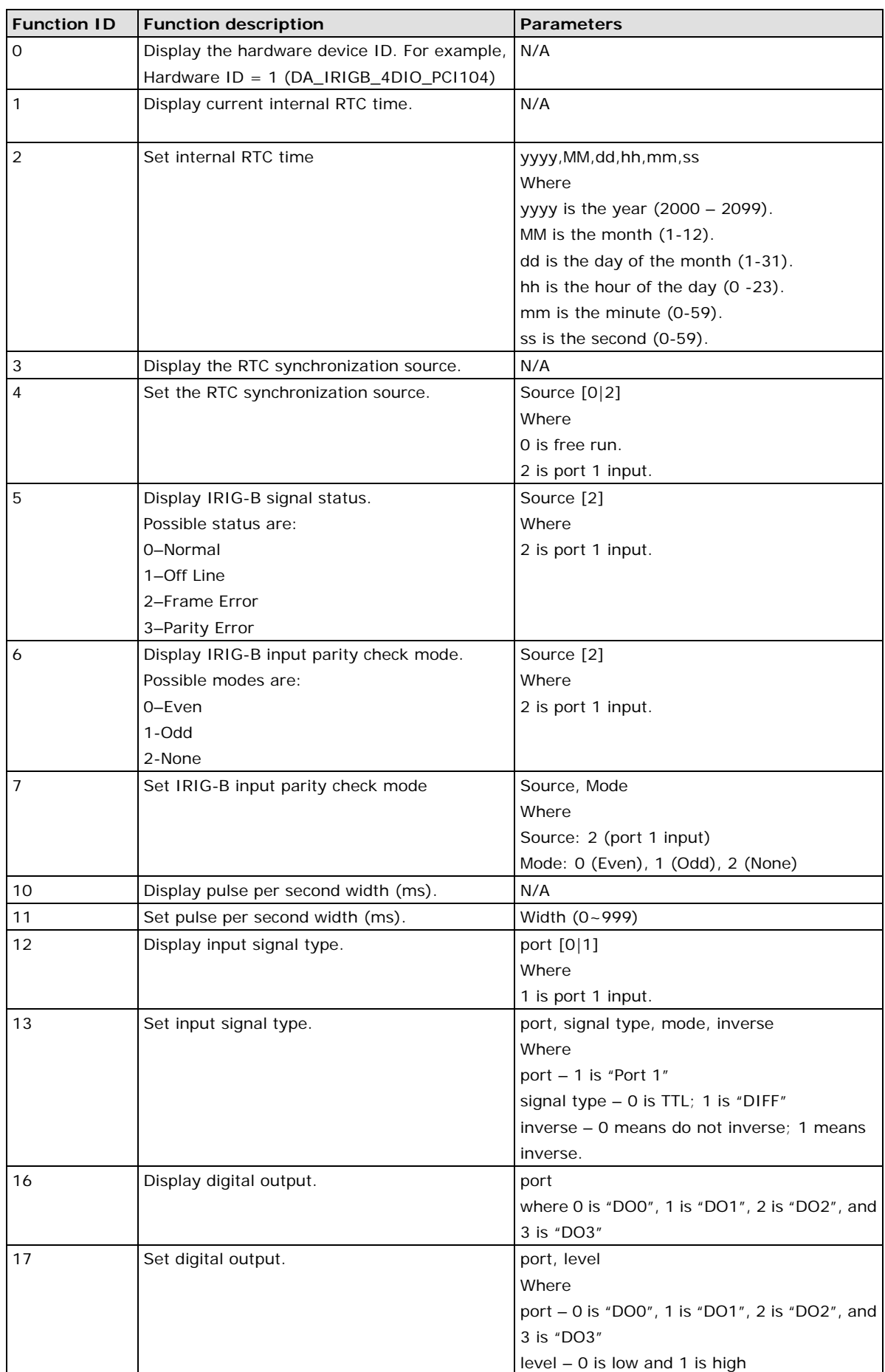

The following table describes the function IDs.

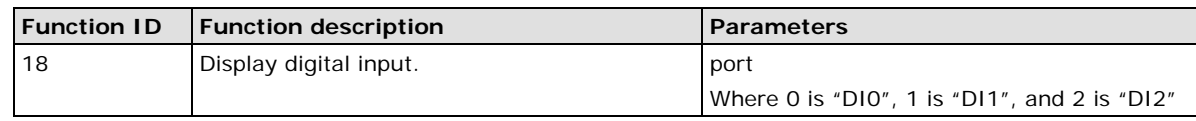

**NOTE** Function IDs 8, 9, 14, and 15 are not available for the DA-IRGB-4DIO-PCI-104-EMC4 module, which does not support the fiber input port.

### <span id="page-20-0"></span>**Examples**

The following command example displays the IRIG-B module hardware ID.

root@Moxa:~# mxIrigUtil -f 0 Get Hardware ID = 1 (DA\_IRIGB\_4DIO\_PCI104)

The following command example displays the IRIG-B module internal RTC time.

```
root@Moxa:~# mxIrigUtil -f 1
Get IRIGB RTC = 2011/11/11 17:29:55.204137520, TZ = +8, TQ = 6
```
The following command example sets the IRIG-B module internal RTC time to 2014/11/19 11:19:50.

```
root@Moxa:~# mxIrigUtil -f 2 -p 2014,11,19,11,19,50
Set IRIGB RTC = 2014/11/19 11:19:50
```
The following command example displays the IRIG-B module time sync source setting. In this example, the time source is IRIG-B Port 1.

```
root@Moxa:~# mxIrigUtil -f 3
Get Sync. Source = 2 (Port 1 In)
```
The following command example sets the IRIG-B module time sync source.

```
root@Moxa:~# mxIrigUtil -f 4 -p 1
Set Sync. Source = 1
```
The following command displays the IRIG-B signal status.

```
root@Moxa:~# mxIrigUtil -f 5 -p 1
Fiber In Signal Status = 1(Off Line)
root@Moxa:~# mxIrigUtil -f 5 -p 2
Port 1 In Signal Status = 2(Frame Error)
root@Moxa:~
```
The following command displays the pulse per second width (ms).

```
root@Moxa:~# mxIrigUtil -f 10
Get PPS Width = 0 ms
```
The following command example sets the pulse per second width (ms).

```
root@Moxa:~# mxIrigUtil -f 11 -p 5
Set PPS Width = 5 ms
```
The following command example displays the input interface.

```
root@Moxa:~# mxIrigUtil -f 12 -p 1
Get Input Port 1 Interface = 1(DIFFERENTIAL), Inverse = 0
```
The following command example displays the digital output interface.

```
root@Moxa:~# mxIrigUtil -f 16 -p 0
Get DO 0 = 1
root@Moxa:~# mxIrigUtil -f 16 -p 1
Get DO 1 = 1root@Moxa:~# mxIrigUtil -f 16 -p 2
Get DO 2 = 1root@Moxa:~# mxIrigUtil -f 16 -p 3
Get DO 3 = 1
root@Moxa:~# mxIrigUtil -f 16 -p 4
Get DO 4 = 1
```
The following command example sets the digital output interface.

```
root@Moxa:~# mxIrigUtil -f 17 -p 0,0
Set DO 0 = 0root@Moxa:~# mxIrigUtil -f 17 -p 0,1
Set DO 0 = 1
root@Moxa:~# mxIrigUtil -f 17 -p 1,0
Set DO 1 = 0root@Moxa:~# mxIrigUtil -f 17 -p 1,1
Set DO 1 = 1
root@Moxa:~# mxIrigUtil -f 17 -p 2,0
Set DO 2 = 0root@Moxa:~# mxIrigUtil -f 17 -p 2,1
Set DO 2 = 1
root@Moxa:~# mxIrigUtil -f 17 -p 3,0
Set DO 3 = 0
root@Moxa:~# mxIrigUtil -f 17 -p 3,1
Set DO 3 = 1
```
The following command example displays the digital input interface.

```
root@Moxa:~# mxIrigUtil -f 18 -p 0
Get DI 0 = 0root@Moxa:~# mxIrigUtil -f 18 -p 1
Get DI 1 = 0
root@Moxa:~# mxIrigUtil -f 18 -p 2
Get DI 2 = 0
```
You can edit the **/etc/init.d/mx\_irigb.sh** script to configure the IRIG-B utility. For example, if you want to set the IRIG-B digital output interface, remove the '#' symbol from the /usr/sbin/mxIriqUtil line and configure the MX\_IRIGB\_UTIL\_OPTS parameter. The following figure shows an example.

```
root@Moxa:~# sudo vi /etc/init.d/mx_irigb.sh
MX_IRIGB_UTIL_OPTS=" -f 15 -p 1,1,2,0"
case "$1" in
  start)
```
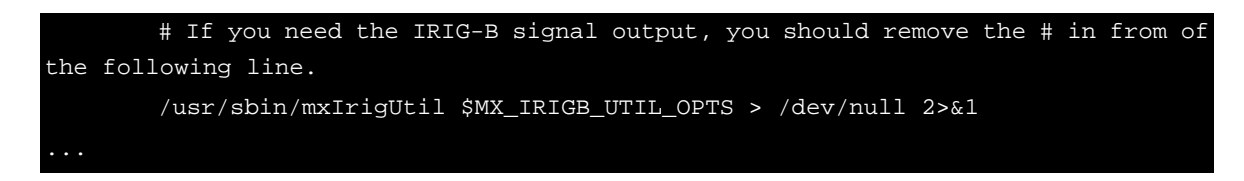

# <span id="page-22-0"></span>**Installing the IRIG-B Driver in Windows 7**

- 1. Log into the embedded computer as an administrator.
- 2. Download the installation files from the Moxa web site at [http://www.moxa.com.](http://www.moxa.com/)
- 3. Copy the driver and utility files to the embedded computer.
- 4. Double-click the IRIG-B driver installation file.

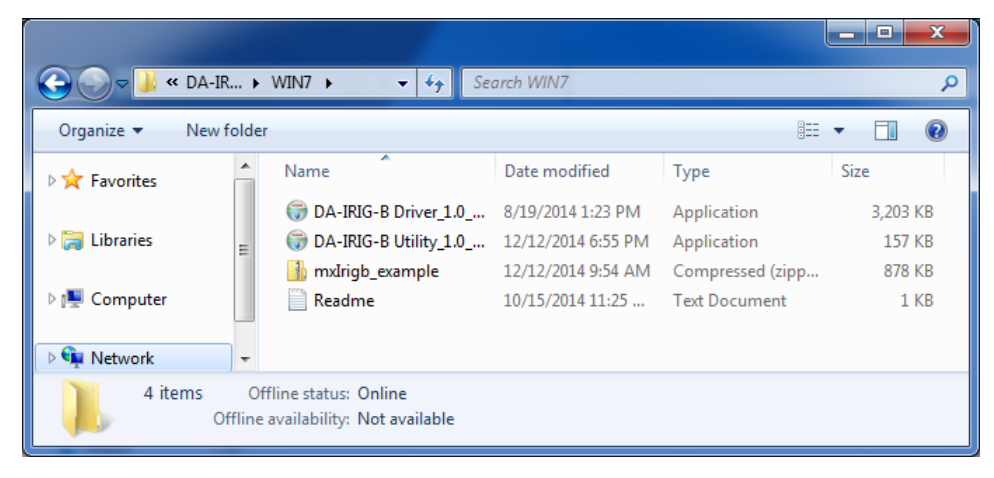

5. When the welcome screen appears, click **Next**.

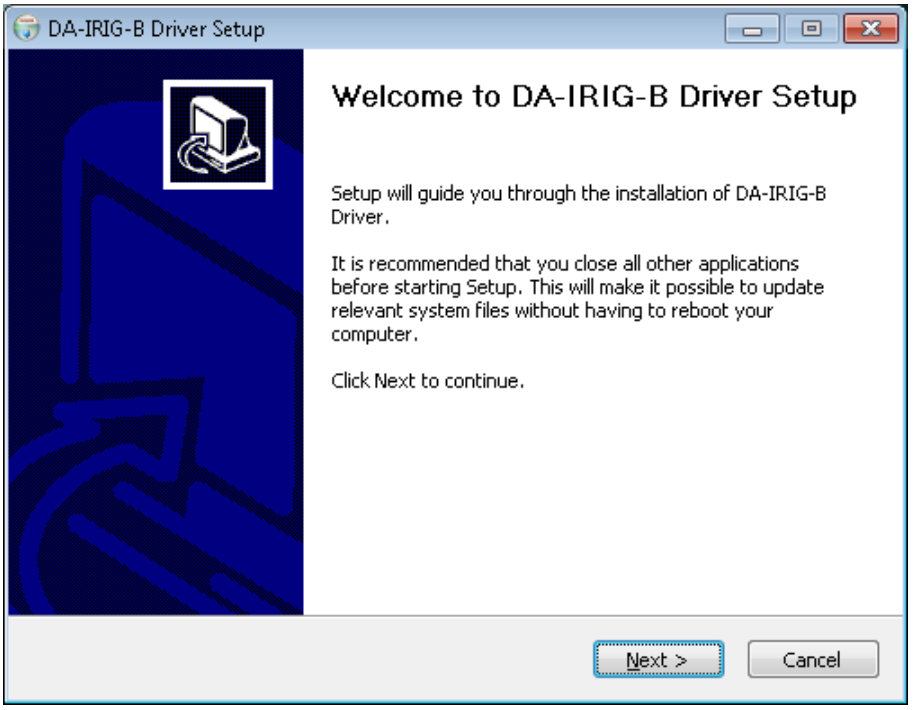

- 6. Select **install for anyone using this computer** and click **Next**.
- **NOTE** Before you select **Install just for me**, make sure that you understand how this option might affect the operation for other users on the embedded computer.

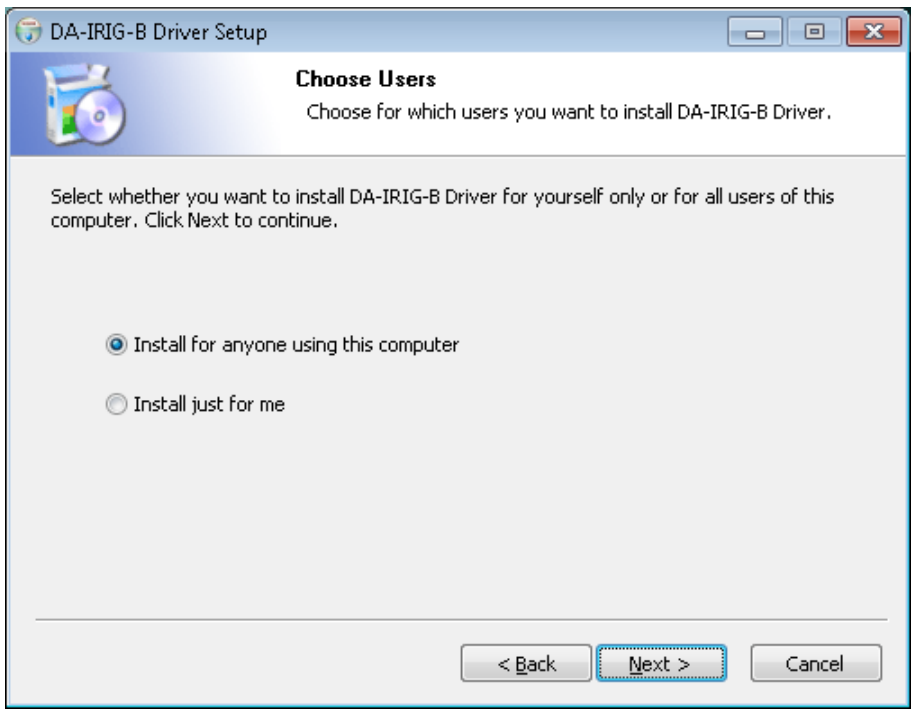

7. Accept the default destination folder or click **Browse** to select one; then, click **Install**.

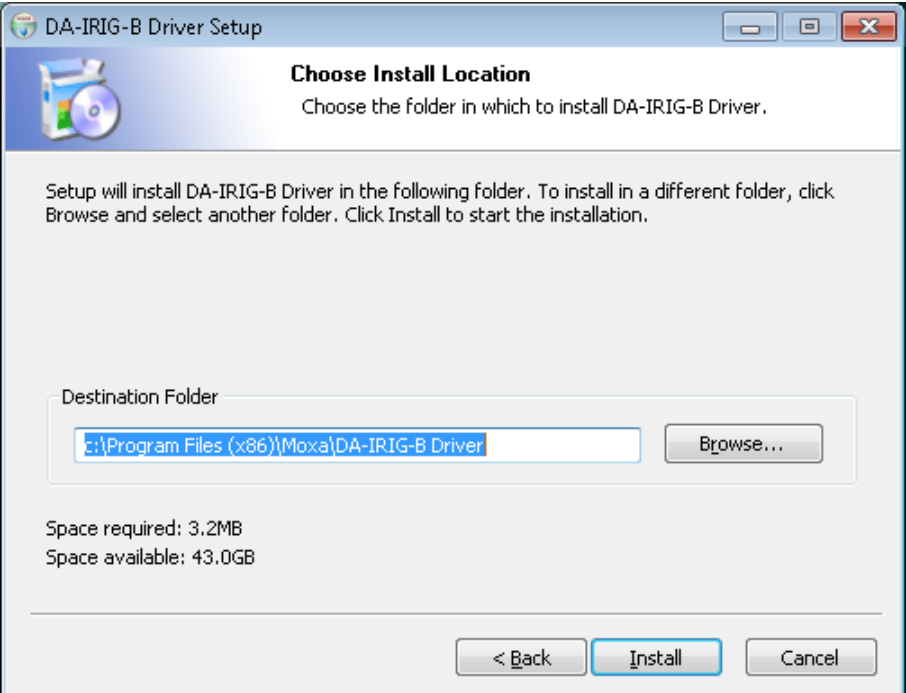

8. When the installation process is complete, click **Finish**.

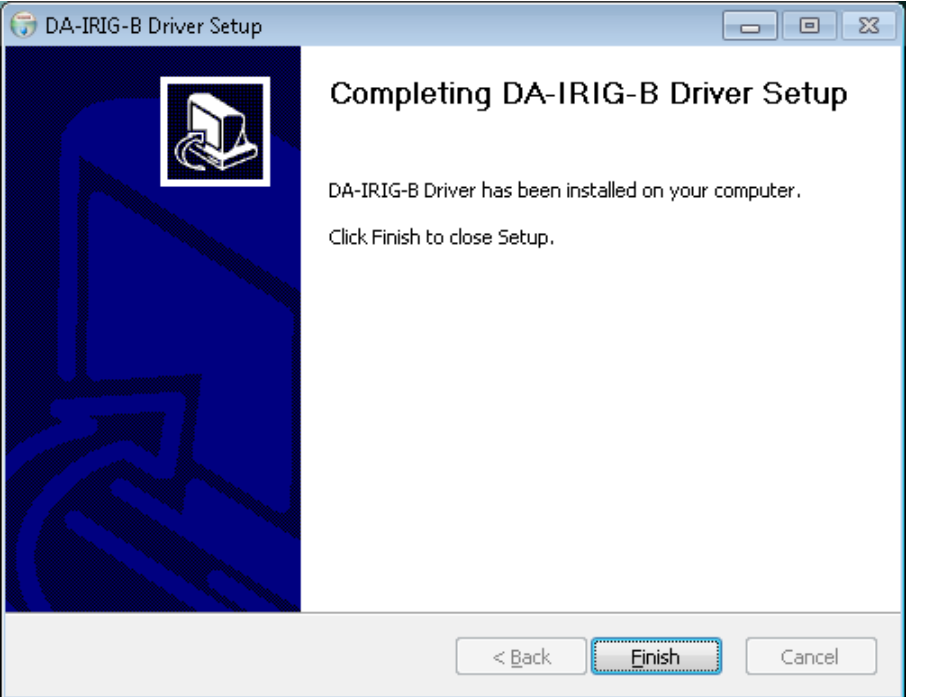

# <span id="page-24-0"></span>**Installing the IRIG-B Utility in Windows 7**

You can use the IRIG-B utility to view the status information and configure the signal type for the DA-IRIGB-4DIO-PCI104 module.

**NOTE** Before you install the utility in 64-bit Windows 7, make sure that Microsoft Visual C++ 2010 SP1 Redistributable Package and Microsoft Visual C++ 2010 SP1 Redistributable Package (x64) are already installed.

- 1. Log into the embedded computer as an administrator.
- 2. Obtain the utility installation file from the Moxa web site at [http://www.moxa.com.](http://www.moxa.com/)
- 3. On the embedded computer, double-click the IRIG-B utility installation file.

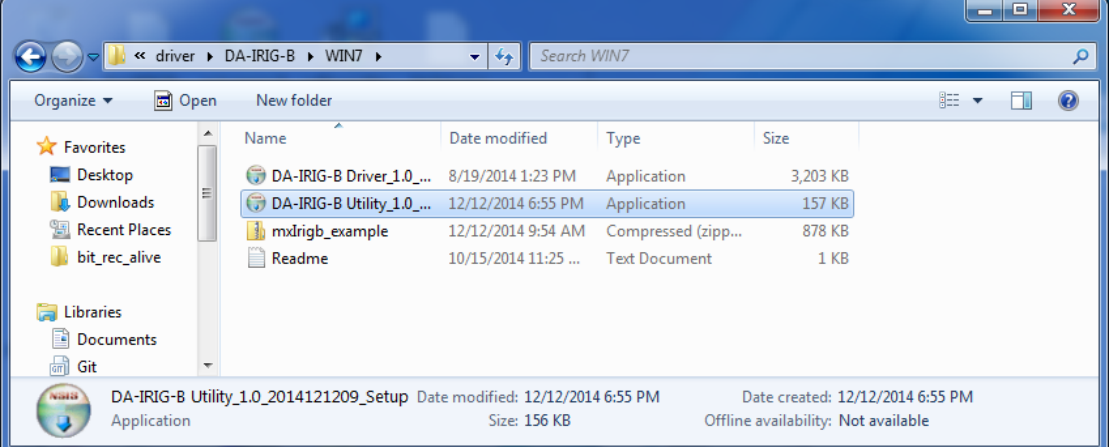

4. When the welcome screen appears, click **Next**.

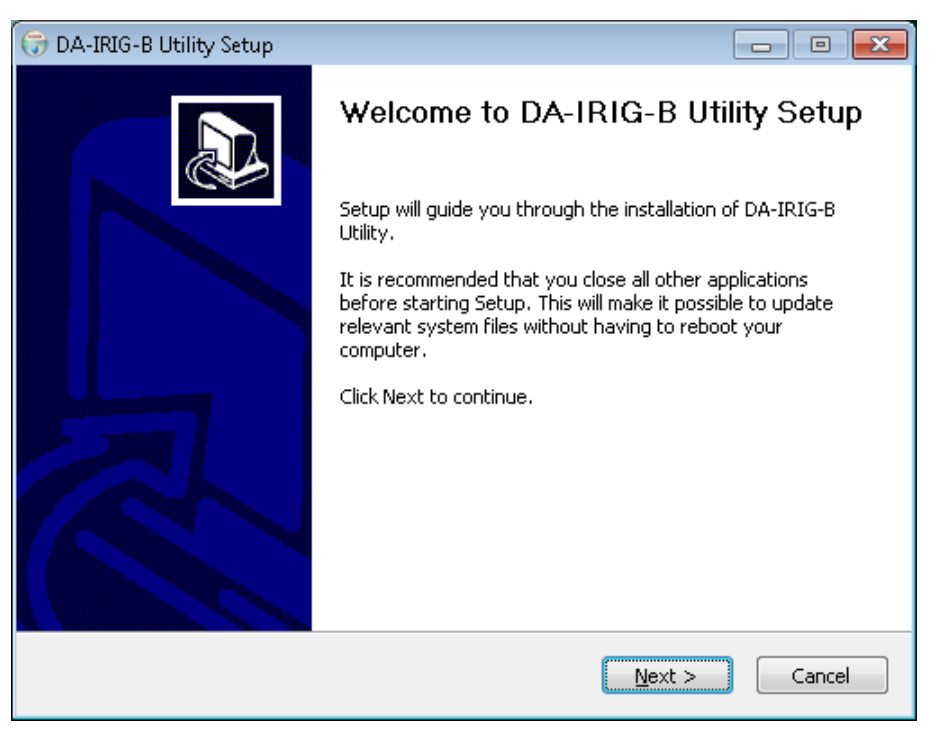

- 5. Select **install for anyone using this computer** and click **Next**.
- **NOTE** Before you select **Install just for me**, make sure that you understand how this option might affect the operation for other users on the embedded computer.

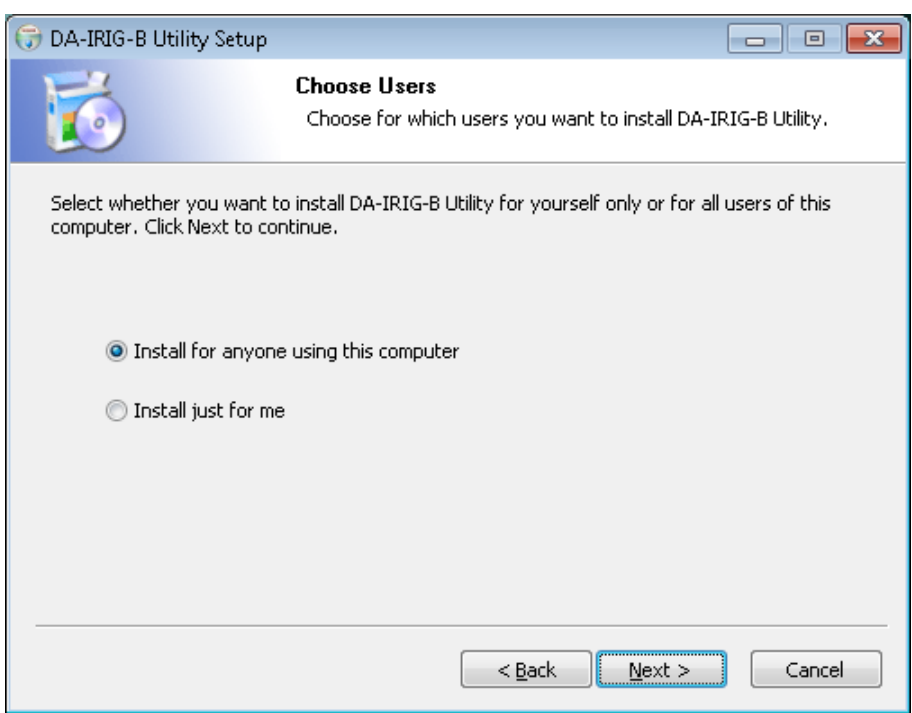

6. Accept the default destination folder or click **Browse** to select one; then, click **Install**.

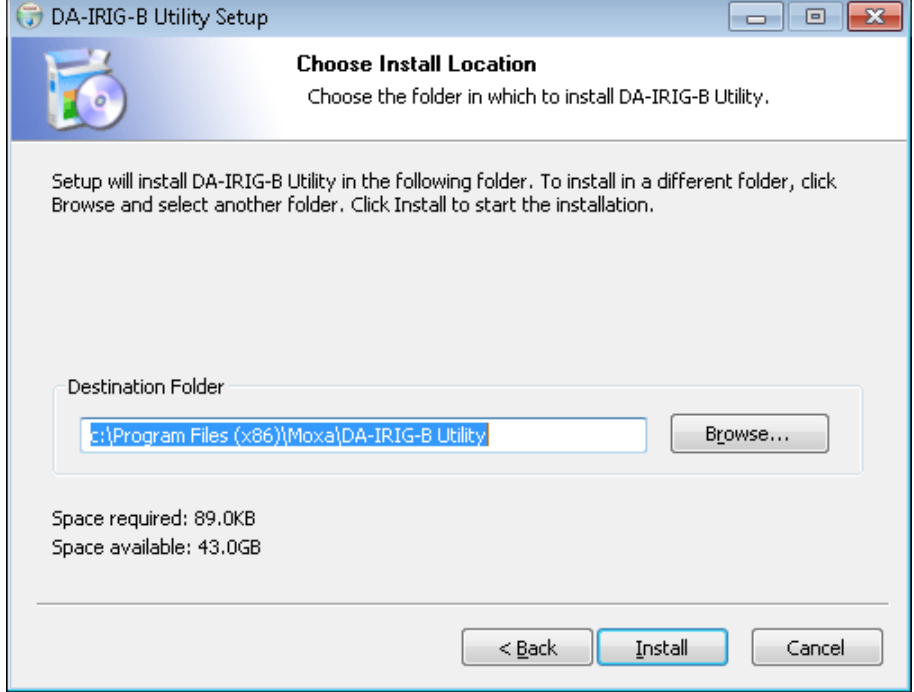

7. When the installation process is complete, click **Finish**.

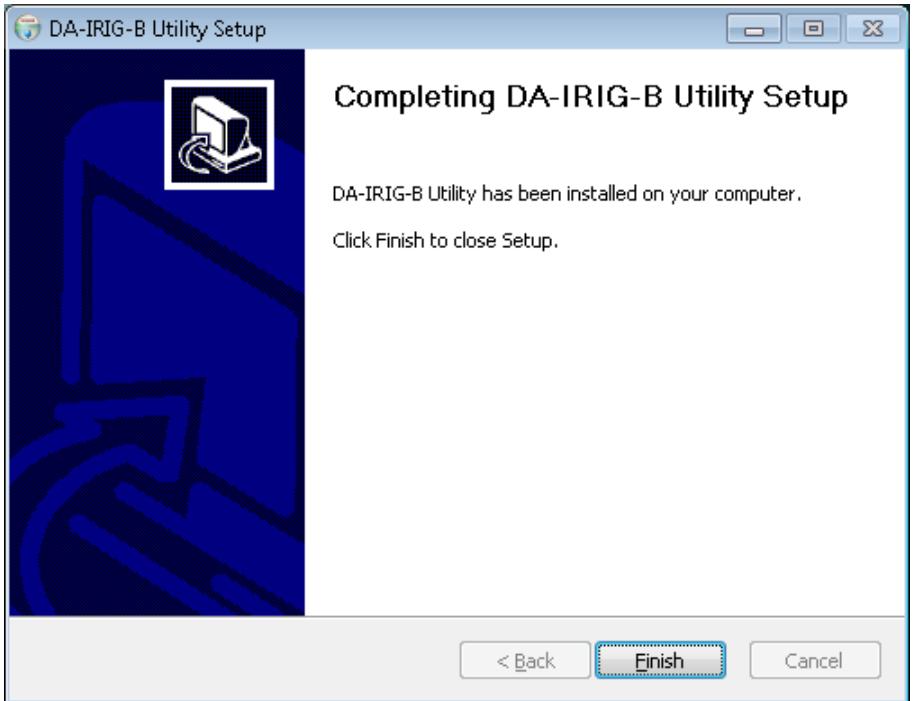

# <span id="page-27-0"></span>**Using the IRIG-B Utility in Windows 7**

After you install the IRIG-B utility on your embedded computer running Windows 7, you start the IRIG-B utility from the start menu (click Moxa  $\rightarrow$  DA-IRIG-B Utility  $\rightarrow$  mxIrigbCardConf) to configure the DA-IRIGB-4DIO-PCI104-EMC4.

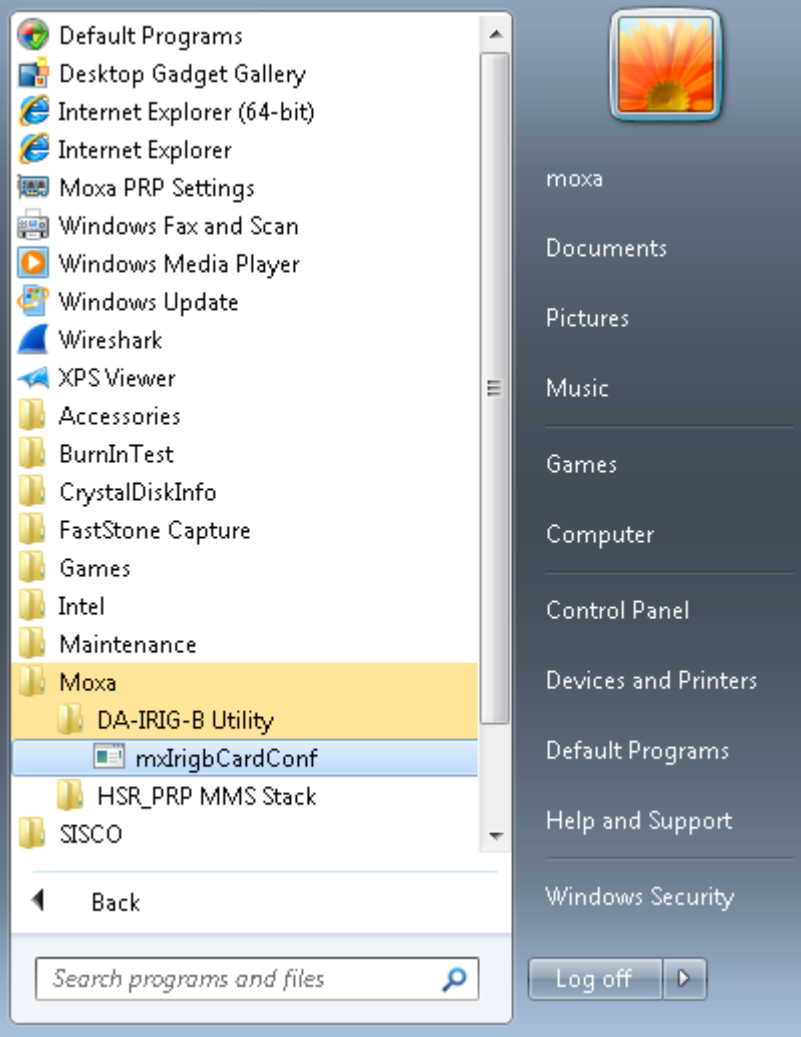

# <span id="page-28-0"></span>**Configuring IRIG-B Parameters**

You can use the IRIG-B utility to configure the IRIG-B parameters that the DA-IRIGB-4DIO-PCI104-EMC4 module supports.

## <span id="page-28-1"></span>**Input Signal Type**

In the Moxa IRIG-B Card Configure Utility screen, select **Differential** or **TTL** from the **Signal Type** drop-down list. Click **Apply** to make the changes take effect.

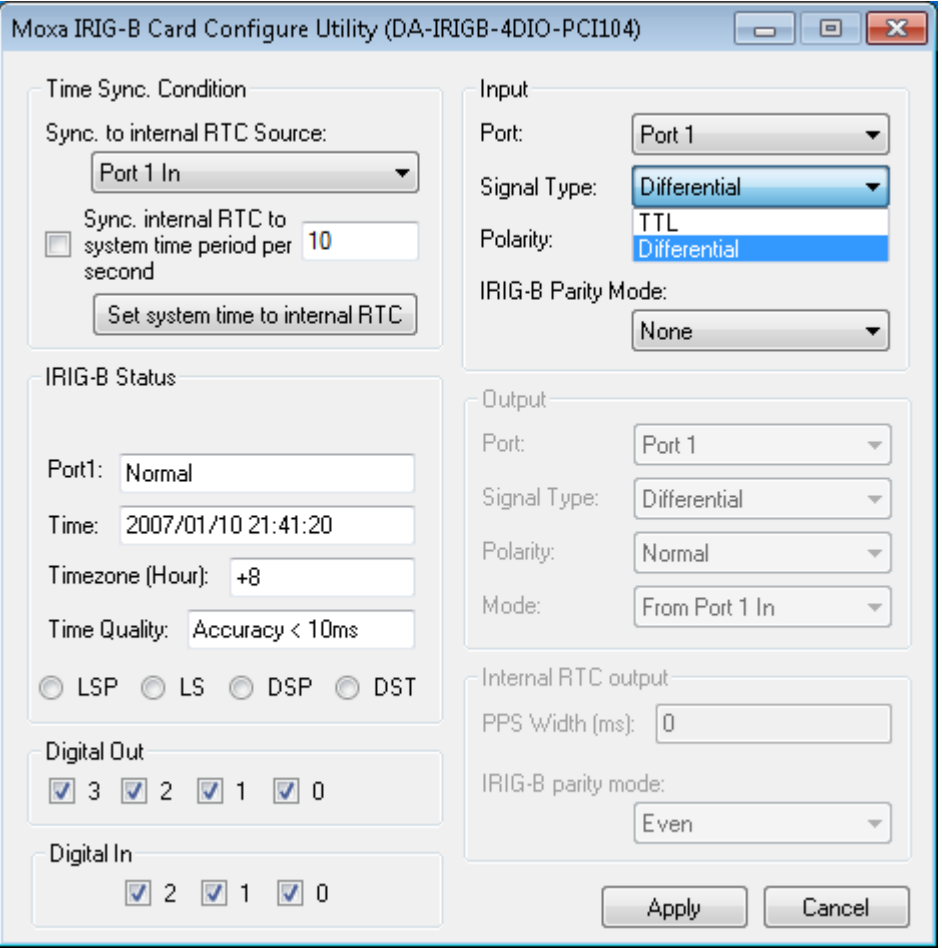

## <span id="page-29-0"></span>**IRIG-B Parity Mode**

Depending on your country, you may need to configure the parity mode.

From the **IRIG-B Parity Mode** drop-down list box, select an option. For example, in China, select Odd charity mode.

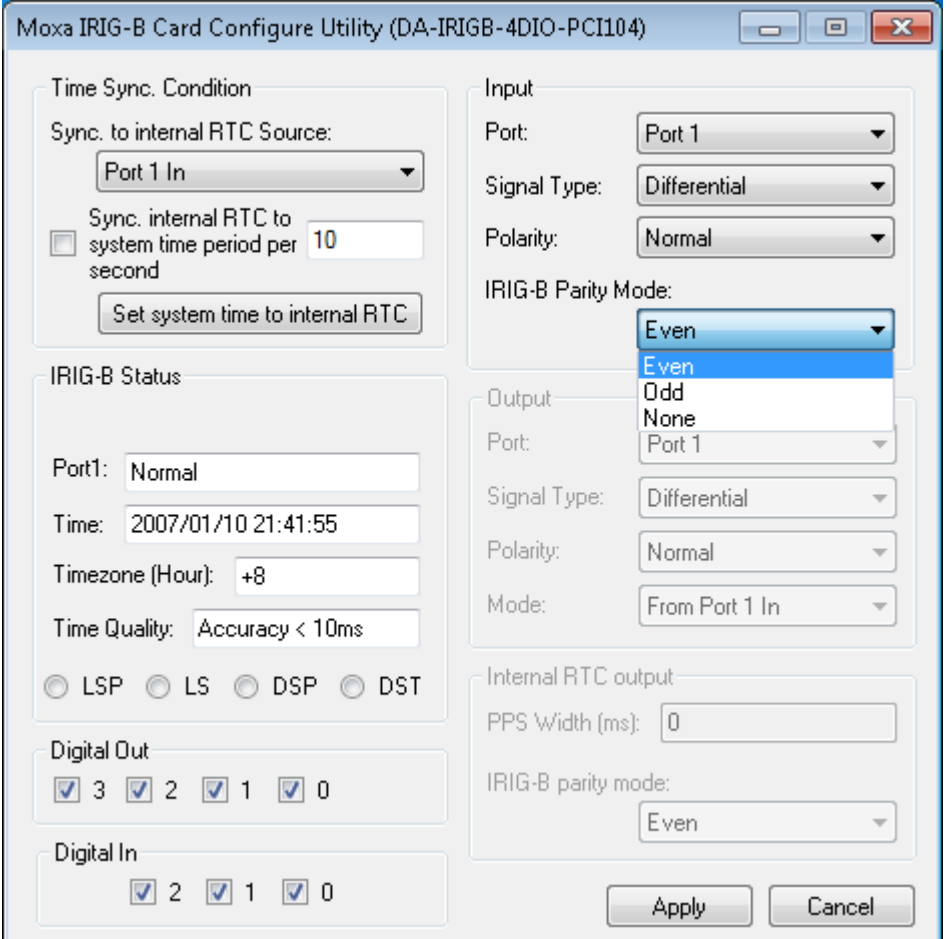

# <span id="page-30-0"></span>**Configuring Time Synchronization Settings in Windows 7**

In the IRIG-B utility, you can set the DA-IRIGB-4DIO-PCI104-EMC4 module to synchronize the RTC using one of the following time input sources:

- External IRIG-B signal
- Internal independent 25 MHz reference clock

### <span id="page-30-1"></span>**Selecting a Time Input Source**

From the **Sync. to internal RTC Source** drop-down list, select a time input source that you want to use.

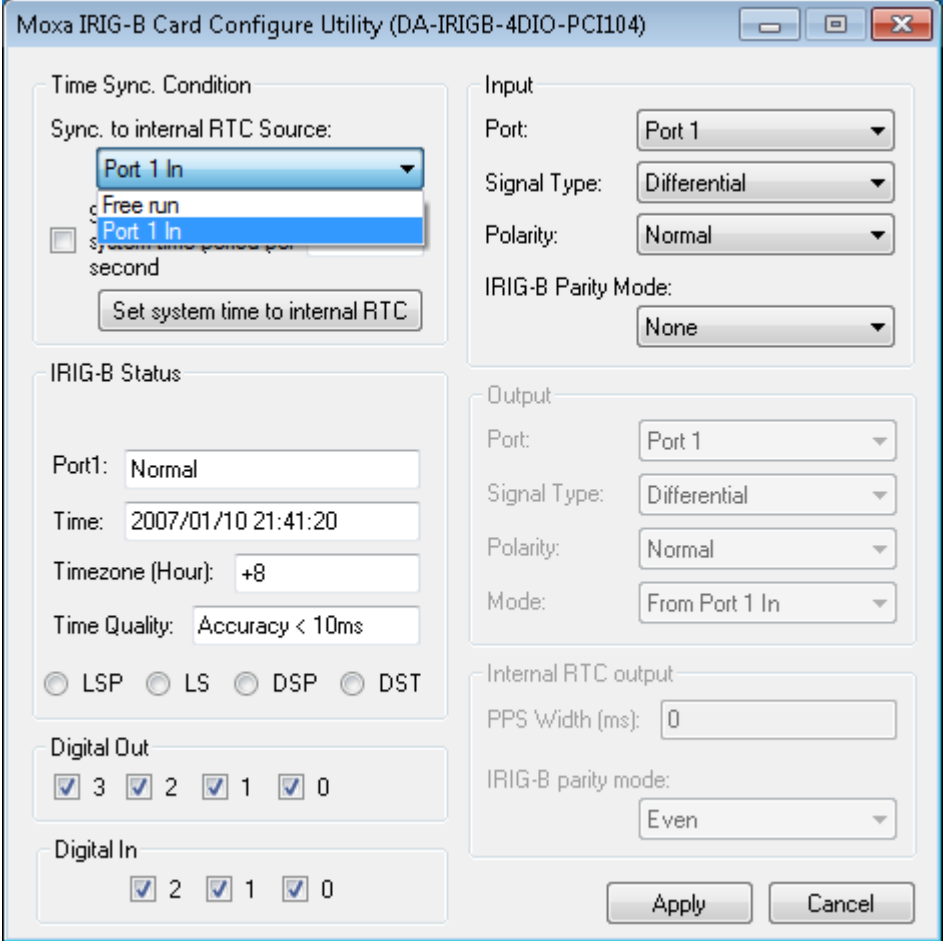

### <span id="page-30-2"></span>**Synchronizing with System Time**

You can synchronize the RTC time with the system time. In the IRIG-B utility, select the **Sync. internal RTC to system time** check box and enter the number of seconds to synchronize the time (the default is 10 seconds).

# <span id="page-31-0"></span>**Configuring Digital Output and Input Status**

The DA-IRIGB-4DIO-PCI104-EMC4 module features four digital outputs and three digital inputs. You can use IRIG-B utility configure the digital output and digital input status.

To control a digital output, select or clear the associated check box. The following table shows the signal and logic state for the check box.

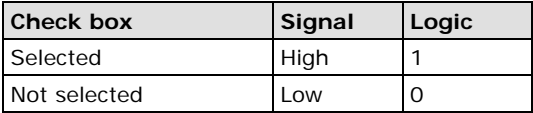

To read status from a digital input, select or clear the associated check box. The following table shows the signal and logic state.

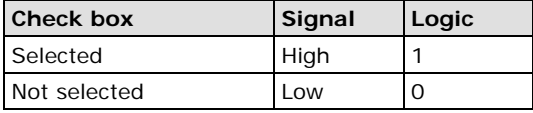

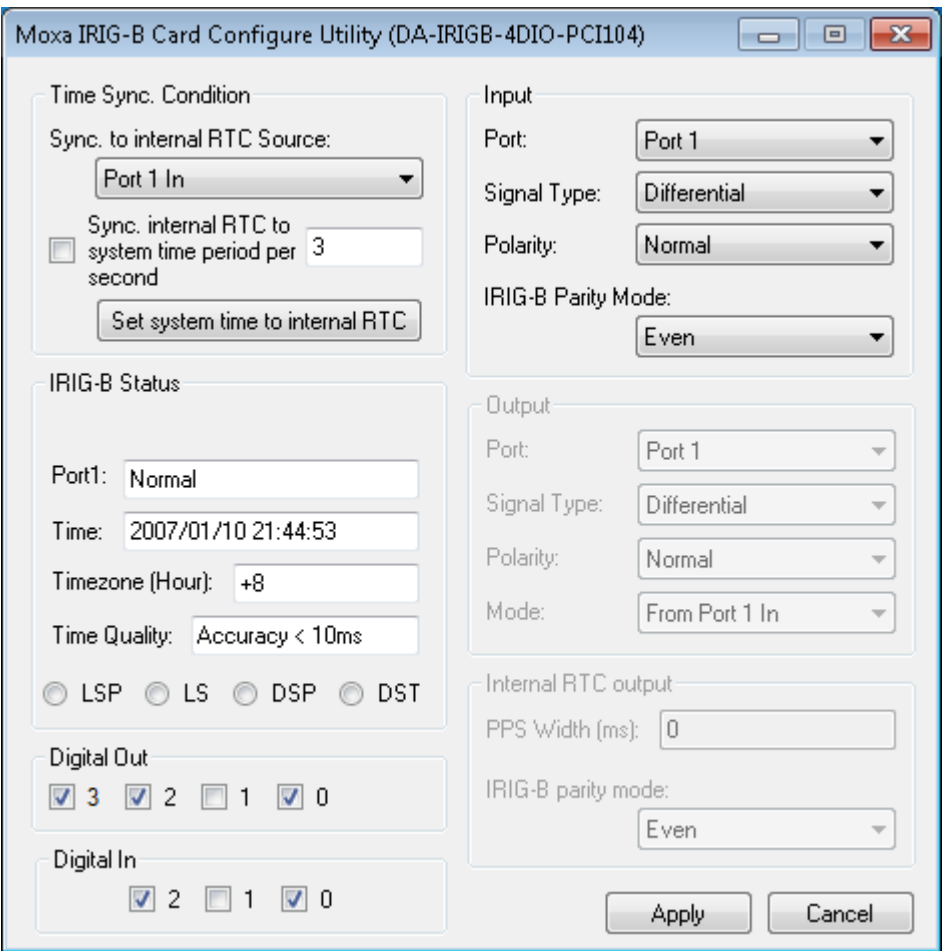

# <span id="page-32-0"></span>**Using the mxIrigUtil Command**

The mxIrigUtil command is available in the destination folder that you selection during the installation process. The list of available parameters and options for the mxIrigUtil command is the same in Linux and Windows 7.

To display the help information, in a command line window, enter the mxIrigUtil command without a parameter.

Usage: mxIrigUtil -f function\_id [-p parameters] [-c] [-h] Show the utility information if no argument apply. -h: Show this information. -c: Indicate the n-the IRIG-B Card. -f: Pass function id argument to execute specific functionality. -p: Parameters for each function, use comma to pass multiple variable

The following table describes the function IDs.

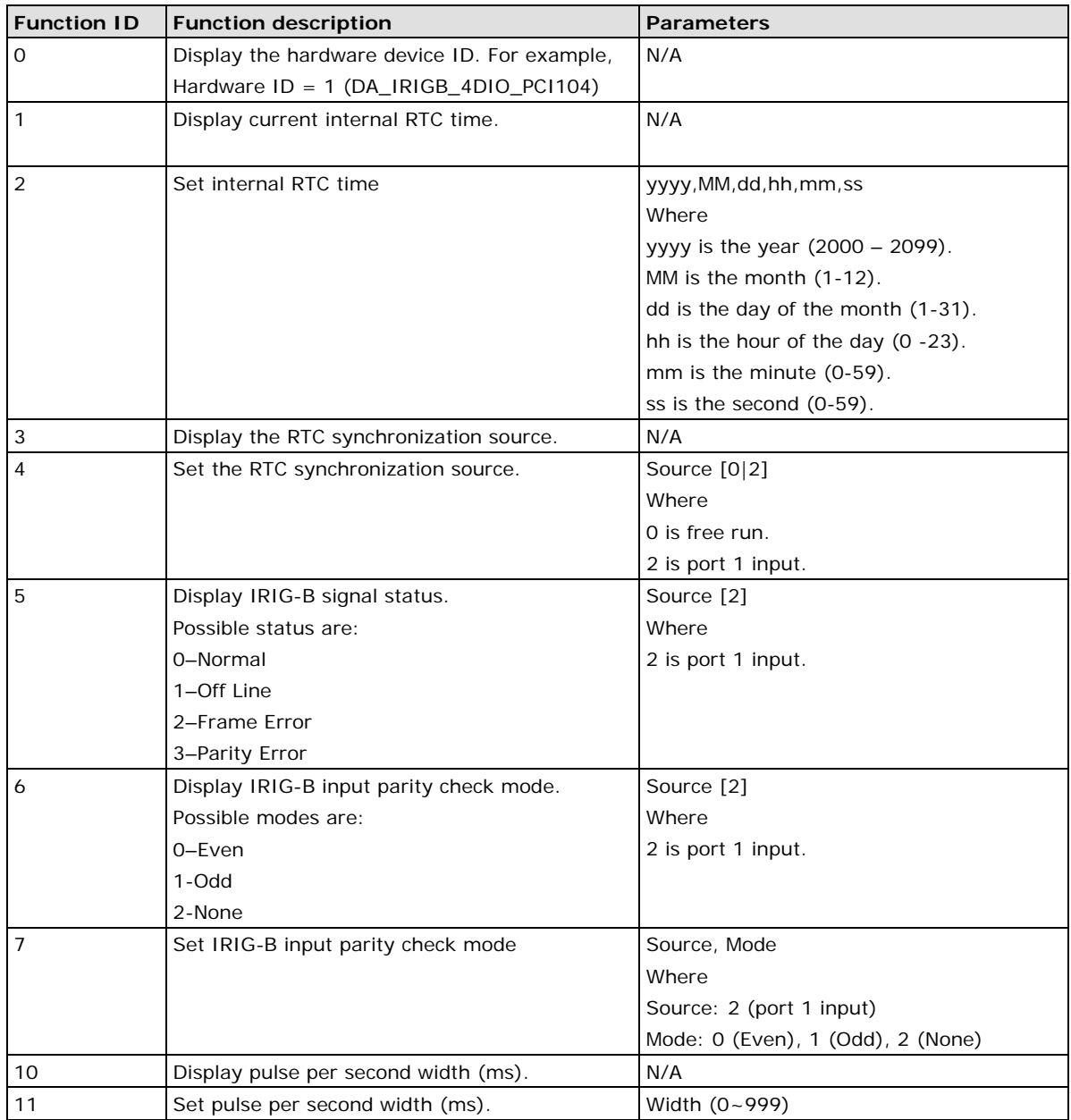

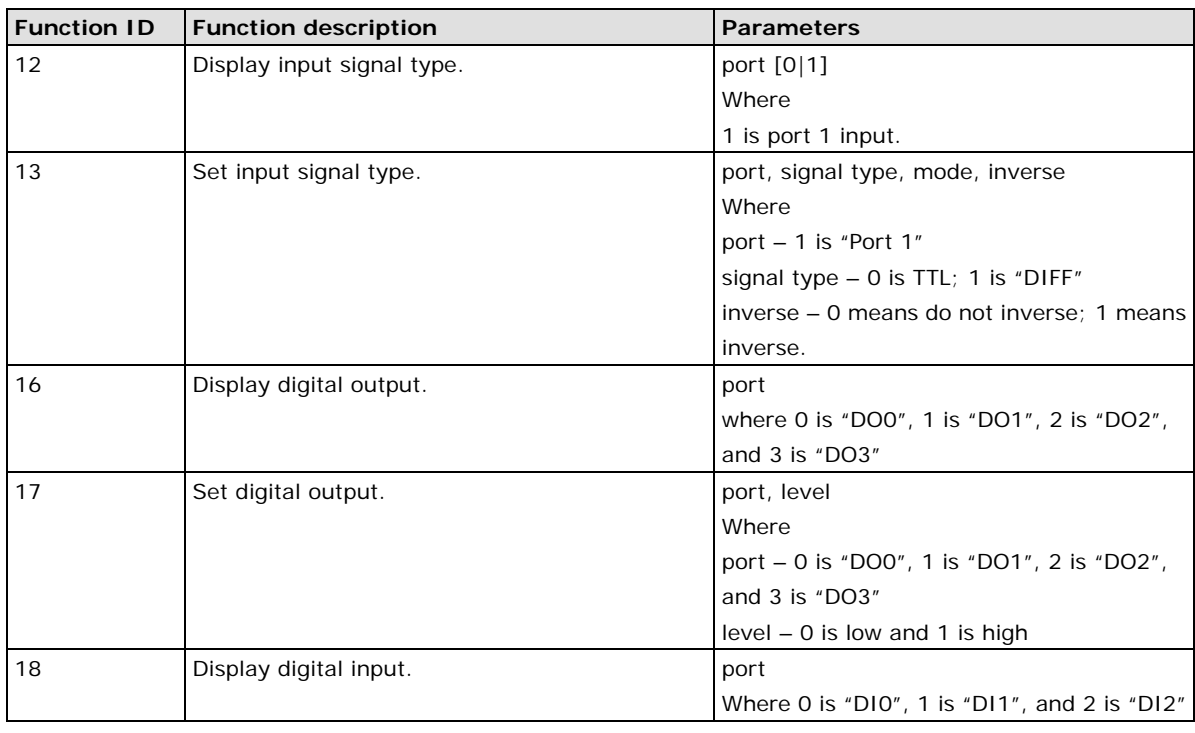

### **NOTE** Function IDs 8, 9, 14, and 15 are not available for the DA-IRGB-4DIO-PCI-104-EMC4 module, which does not support the fiber input port.

For example, if you want to set the IRIG-B RTC time to 2014/01/01 03:25:00, enter the following command. mxIrigUtil -f 2 -p 2014,1,1,3,25,0

**4**

# **4. API Reference**

<span id="page-34-0"></span>This chapter describes the available APIs that you can use to develop your own time synchronization and digital input/digital output control applications.

The following topics are covered in this chapter:

- **[Get IRIG-B Board Hardware ID](#page-35-0)**
- **[Open IRIG-B Device](#page-35-1)**
- **[Close IRIG-B Device](#page-35-2)**
- **[Get Digital Input Signal](#page-35-3)**
- **[Get Digital Output Signal](#page-36-0)**
- **[Get IRIG-B Parity Check Mode](#page-36-1)**
- **[Get Input Interface](#page-36-2)**
- **[Get IRIG-B Output Parity Check Mode](#page-37-0)**
- **[Get Output Interface](#page-37-1)**
- **[Get Pule Per Second Output](#page-37-2) Width**
- **[Get IRIG-B Signal Status](#page-38-0)**
- **[GET RTC Synchronization Source](#page-38-1)**
- **[Get RTC from IRIG-B Device](#page-38-2)**
- $\Box$  [Set Digital Output Signal](#page-39-0)
- **Set IRIG-B [Input Parity Check Mode](#page-39-1)**
- **[Set Input Interface](#page-39-2)**
- **[Set IRIG-B Output Parity Check Mode](#page-40-0)**
- **[Set Output Interface](#page-40-1)**
- **[Set Pulse Per Second Output Width](#page-40-2)**
- **[Set RTC Synchronization Source](#page-40-3)**
- $\Box$  [Set RTC to IRIG-B Device](#page-41-0)
- **[Synchronize System Local Time with IRIG RTC](#page-41-1)**
- **[IRIG-B Program Example](#page-41-2)**

# <span id="page-35-0"></span>**Get IRIG-B Board Hardware ID**

MXIRIG\_API BOOL mxIrigbGetHardwareID (HANDLE hDev, PDWORD pdwHwId)

### **Parameters**

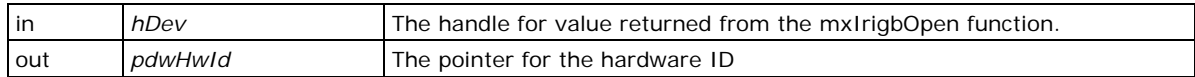

### **Returns**

If the operation completes successfully, the return value is nonzero. If the operation fails or is pending, the return value is zero. To display detailed error information, use GetLastError.

# <span id="page-35-1"></span>**Open IRIG-B Device**

MXIRIG\_API HANDLE mxIrigbOpen (int index)

### **Parameters**

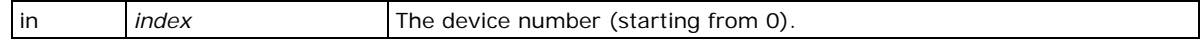

### **Returns**

Returns the pointer to the device handle. A return value is of -1 indicates a failure.

# <span id="page-35-2"></span>**Close IRIG-B Device**

MXIRIG\_API void mxIrigbClose (HANDLE hDev)

### **Parameters**

|in | hDev | A valid handle value returned from the mxIrigbOpen function.

### **Returns**

None.

# <span id="page-35-3"></span>**Get Digital Input Signal**

MXIRIG\_API BOOL mxIrigbGetDigitalInputSignal (HANDLE hDev, DWORD dwPort, PDWORD pValue)

### **Parameters**

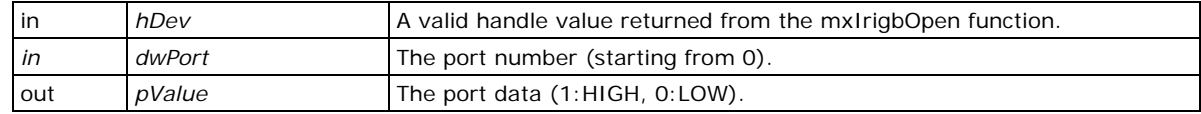

### **Returns**

If the operation completes successfully, the return value is nonzero. If the operation fails or is pending, the return value is zero. To display detailed error information, use GetLastError.

# <span id="page-36-0"></span>**Get Digital Output Signal**

MXIRIG\_API BOOL mxIrigbGetDigitalOutputSignal (HANDLE hDev, DWORD dwPort, PDWORD pValue)

### **Parameters**

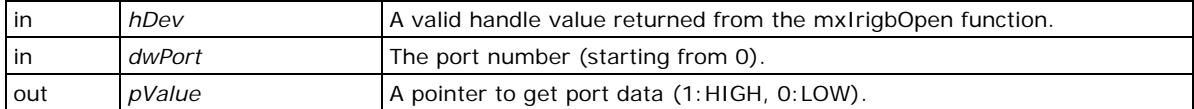

### **Returns**

If the operation completes successfully, the return value is nonzero. If the operation fails or is pending, the return value is zero. To display detailed error information, call GetLastError.

# <span id="page-36-1"></span>**Get IRIG-B Parity Check Mode**

MXIRIG\_API BOOL mxIrigbGetInputParityCheckMode (HANDLE hDev, DWORD dwSource, PDWORD pdwMode)

### **Parameters**

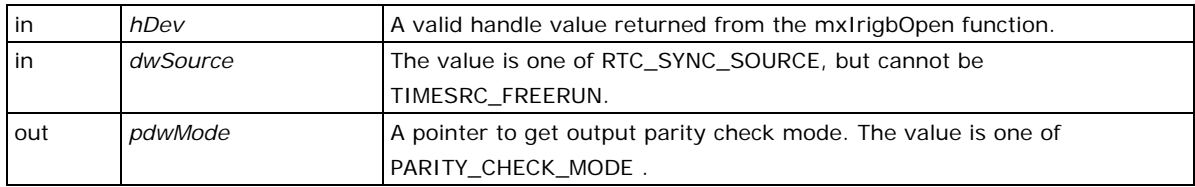

### **Returns**

If the operation completes successfully, the return value is nonzero. If the operation fails or is pending, the return value is zero. To display detailed error information, use GetLastError.

# <span id="page-36-2"></span>**Get Input Interface**

MXIRIG\_API BOOL mxIrigbGetInputSignalType (HANDLE hDev, DWORD dwPort, PDWORD pdwType, PBOOL pbInvert)

### **Parameters**

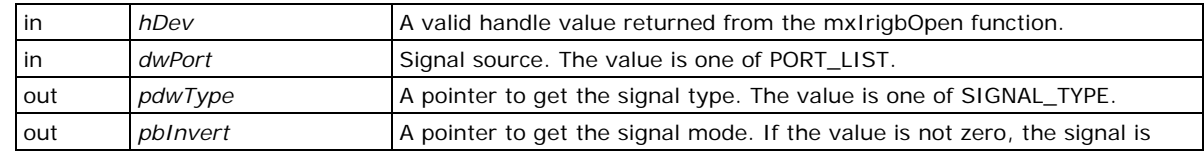

inversed.

### **Returns**

If the operation completes successfully, the return value is nonzero. If the operation fails or is pending, the return value is zero. To display detailed error information, use GetLastError.

# <span id="page-37-0"></span>**Get IRIG-B Output Parity Check Mode**

MXIRIG\_API BOOL mxIrigbGetOutputParityCheckMode (HANDLE hDev, PDWORD pdwMode)

### **Parameters**

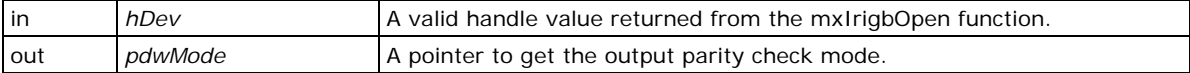

### **Returns**

If the operation completes successfully, the return value is nonzero. If the operation fails or is pending, the return value is zero. To display detailed error information, use GetLastError.

## <span id="page-37-1"></span>**Get Output Interface**

MXIRIG\_API BOOL mxIrigbGetOutputSignalType (HANDLE hDev, DWORD dwPort, PDWORD pdwType, PDWORD pdwMode, PBOOL pbInvert)

### **Parameters**

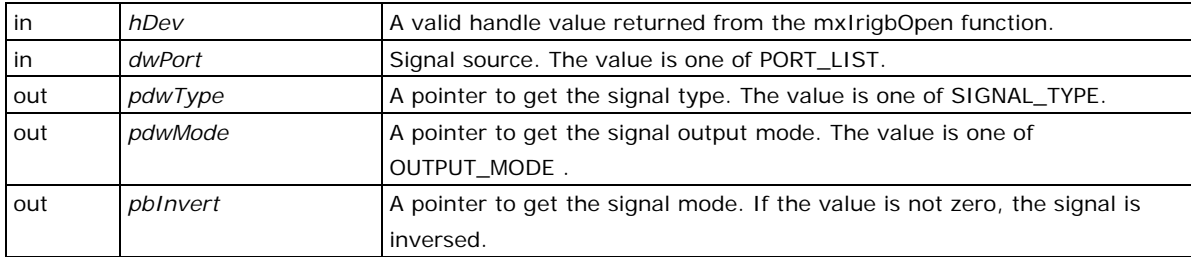

### **Returns**

If the operation completes successfully, the return value is nonzero. If the operation fails or is pending, the return value is zero. To display detailed error information, use GetLastError.

# <span id="page-37-2"></span>**Get Pule Per Second Output Width**

MXIRIG\_API BOOL mxIrigbGetPpsWidth (HANDLE hDev, PDWORD pdwMilliSecond)

### **Parameters**

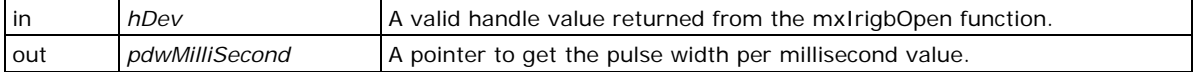

### **Returns**

If the operation completes successfully, the return value is nonzero. If the operation fails or is pending, the return value is zero. To display detailed error information, use GetLastError.

## <span id="page-38-0"></span>**Get IRIG-B Signal Status**

MXIRIG\_API BOOL mxIrigbGetSignalStatus (HANDLE hDev, DWORD dwSource, PDWORD pdwStatus)

### **Parameters**

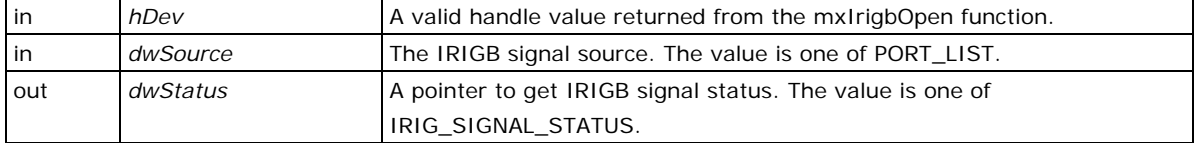

### **Returns**

If the operation completes successfully, the return value is nonzero. If the operation fails or is pending, the return value is zero. To display detailed error information, use GetLastError.

# <span id="page-38-1"></span>**GET RTC Synchronization Source**

MXIRIG\_API BOOL mxIrigbGetSyncTimeSrc (HANDLE hDev, PDWORD pdwSource)

### **Parameters**

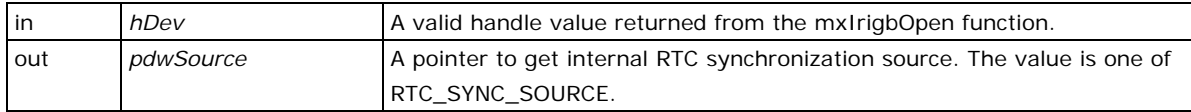

### **Returns**

If the operation completes successfully, the return value is nonzero. If the operation fails or is pending, the return value is zero. To display detailed error information, use GetLastError.

# <span id="page-38-2"></span>**Get RTC from IRIG-B Device**

MXIRIG\_API BOOL mxIrigbGetTime (HANDLE hDev, PRTCTIME pRtcTime)

### **Parameters**

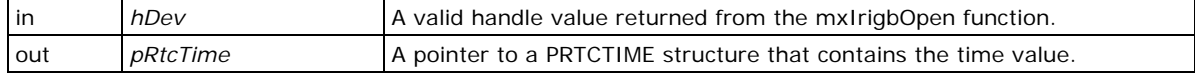

### **Returns**

If the operation completes successfully, the return value is nonzero. If the operation fails or is pending, the return value is zero. To display detailed error information, use GetLastError.

# <span id="page-39-0"></span>**Set Digital Output Signal**

MXIRIG\_API BOOL mxIrigbSetDigitalOutputSignal (HANDLE hDev, DWORD dwPort, DWORD value)

### **Parameters**

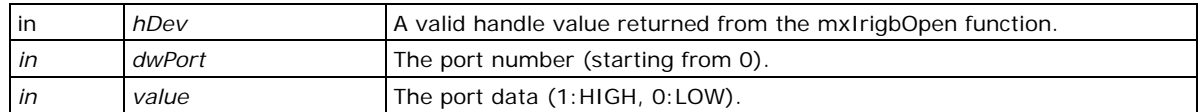

### **Returns**

If the operation completes successfully, the return value is nonzero. If the operation fails or is pending, the return value is zero. To display detailed error information, use GetLastError.

# <span id="page-39-1"></span>**Set IRIG-B Input Parity Check Mode**

MXIRIG\_API BOOL mxIrigbSetInputParityCheckMode (HANDLE hDev, DWORD dwSource, DWORD dwMode)

### **Parameters**

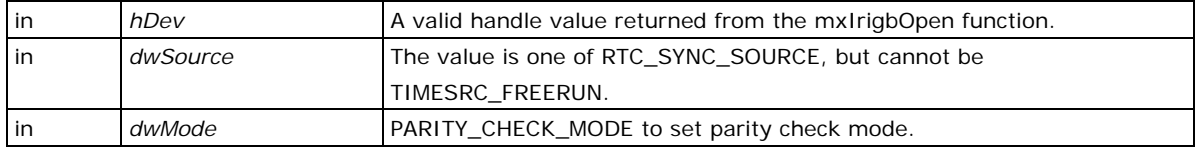

### **Returns**

If the operation completes successfully, the return value is nonzero. If the operation fails or is pending, the return value is zero. To display detailed error information, use GetLastError.

# <span id="page-39-2"></span>**Set Input Interface**

MXIRIG\_API BOOL mxIrigbSetInputSignalType (HANDLE hDev, DWORD dwPort, DWORD dwType, BOOL invert)

### **Parameters**

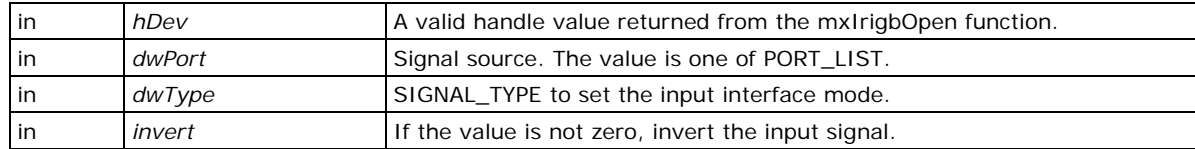

### **Returns**

If the operation completes successfully, the return value is nonzero. If the operation fails or is pending, the return value is zero. To display detailed error information, use GetLastError.

## <span id="page-40-0"></span>**Set IRIG-B Output Parity Check Mode**

MXIRIG\_API BOOL mxIrigbSetOutputParityCheckMode (HANDLE hDev, DWORD dwMode)

### **Parameters**

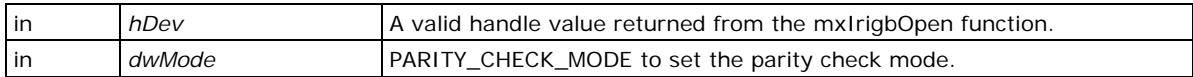

### **Returns**

If the operation completes successfully, the return value is nonzero. If the operation fails or is pending, the return value is zero. To display detailed error information, use GetLastError.

# <span id="page-40-1"></span>**Set Output Interface**

MXIRIG\_API BOOL mxIrigbSetOutputSignalType (HANDLE hDev, DWORD dwPort, DWORD dwType, DWORD dwMode, BOOL invert)

### **Parameters**

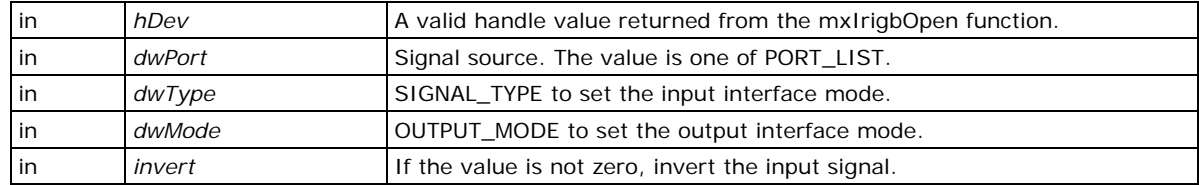

### **Returns**

If the operation completes successfully, the return value is nonzero. If the operation fails or is pending, the return value is zero. To display detailed error information, use GetLastError.

# <span id="page-40-2"></span>**Set Pulse Per Second Output Width**

MXIRIG\_API BOOL mxIrigbSetPpsWidth (HANDLE hDev, DWORD dwMilliSecond)

### **Parameters**

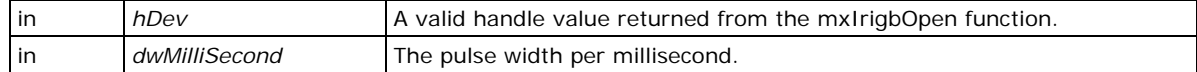

### **Returns**

If the operation completes successfully, the return value is nonzero. If the operation fails or is pending, the return value is zero. To display detailed error information, use GetLastError.

# <span id="page-40-3"></span>**Set RTC Synchronization Source**

MXIRIG\_API BOOL mxIrigbSetSyncTimeSrc (HANDLE hDev, DWORD dwSource)

### **Parameters**

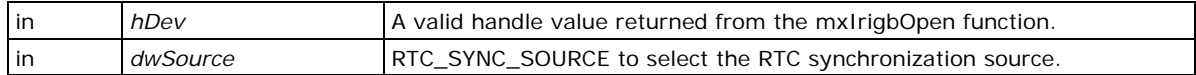

### **Returns**

If the operation completes successfully, the return value is nonzero. If the operation fails or is pending, the return value is zero. To display detailed error information, use GetLastError.

# <span id="page-41-0"></span>**Set RTC to IRIG-B Device**

MXIRIG\_API BOOL mxIrigbSetTime (HANDLE hDev, PRTCTIME pRtcTime)

### **Parameters**

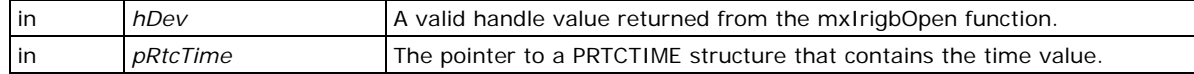

### **Returns**

If the operation completes successfully, the return value is nonzero. If the operation fails or is pending, the return value is zero. To display detailed error information, use GetLastError.

# <span id="page-41-1"></span>**Synchronize System Local Time with IRIG RTC**

MXIRIG\_API BOOL mxIrigbSyncTime (HANDLE hDev, BOOL bToFrom)

### **Parameters**

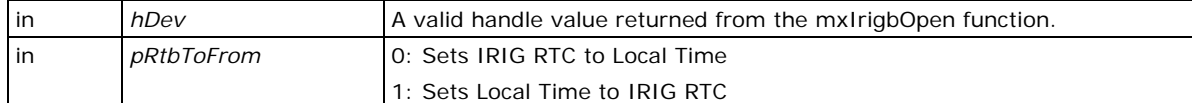

### **Returns**

If the operation completes successfully, the return value is nonzero. If the operation fails or is pending, the return value is zero. To display detailed error information, use GetLastError.

## <span id="page-41-2"></span>**IRIG-B Program Example**

To develop an IRIG-B program, follow the procedure listed in the program example.

```
/* 1. Include the header files */
#include "Public.h"
#include "mxirig.h"
```
/\* 2. open the IRIG-B device by mxIrigbOpen(); \*/

```
HANDLE irigbCardHandle;
irigbCardHandle = mxIrigbOpen(0);
if( irigbCardHandle < 0 ) {
fprintf(stderr,"mxIrigbOpen() fail!\n");
return 0;
}
/* 3.1. Reference the IRIG-B API to control the IRIG-B module. EX: set the sync time 
source */
if (!mxIrigbSetSyncTimeSrc(irigbCardHandle, time_source) ) {
printf("Set sync source fail\n");
      mxIrigbClose(irigbCardHandle);
      return 0;
}
/* 3.2. Reference the IRIG-B API to control the IRIG-B module. EX: Configure IRIG-B 
input signal type. */
 if(!mxIrigbSetInputInterface(irigbCardHandle, time_source_interface, signal_type, 
inverse)) {
     fprintf(stderr, "mxIrigbSetInputInterface() fail\n");
     mxIrigbClose(irigbCardHandle);
     return 0;
}
/*3.3. Reference the IRIG-B API to control the IRIG-B module. EX: Set Sync Time Source 
*/
if(!mxIrigbSetSyncTimeSrc(irigbCardHandle, time_source)) {
fprintf(stderr,"mxIrigbSetSyncTimeSrc() time_source:%d fail\n", time_source);
mxIrigbClose(irigbCardHandle);
return 0;
}
/* …To do in your IRIG-B program … */
/* 4. Finally remember to close the IRIG-B device */
mxIrigbClose(irigbCardHandle);
```
For more information about creating an IRIG-B program, refer to the released code examples (such as ServiceSyncTime.cpp, unites.cpp, or mxIrigUtil.cpp).